### KAEDAH MUDAH BELAJAR AUTOCAD

# **ASAS LUKISAN BERBANTU KOMPUTER (CADD)** *FROM ZERO TO HERO*

**Ts. NORBAIZURA ROSLAN NUR ZUBAIDAH SALEH**

## **Asas Lukisan Berbantu Komputer (CADD)**  *From Zero to Hero*

Ts. Norbaizura Roslan Nur Zubaidah Saleh

### **Asas Lukisan Berbantu Komputer (CADD)** *From Zero to Hero*

Hak Cipta terpelihara. Tiada mana-mana bahagian dalam penerbitan ini dibenarkan ditiru, diterbitkan semula, atau disimpan dalam bentuk yang boleh dipergunakan lagi atau dipindah dałam mana-mana cara, baik dengan cara elektronik, mekanikal, penggambaran semula, perakaman atau sebaliknya tanpa mendapat izin bertulis daripada Bahagian Kurikulum, Jabatan Pendidikan Politeknik & Kolej Komuniti.

e ISBN 978-629-97861-1-5

Diterbitkan oleh

Bahagian Kurikulum Jabatan Pendidikan Politeknik & Kolej Komuniti Aras 4, Galeria PJH Jalan P4W Persiaran Perdana, Presint 4 62100 Putrajaya Tel : 03 8891 9000 Faks : 03 8891 9056

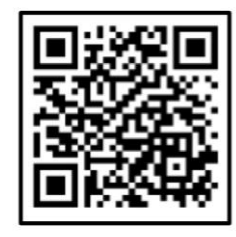

Data Pengkatalogan-dalam-Penerbitan

Perpustakaan Negara Malaysia

Rekod katalog untuk buku ini boleh didapati dari Perpustakaan Negara Malaysia

elSBN 978-629-97861-1-5

## **PRAKATA**

### Assalamualaikum w.b.t dan Salam Sejahtera,

Bersyukur ke hadrat Ilahi kerana dengan limpah kurniaNya, buku **Asas Lukisan Berbantu Komputer (CADD)** *From Zero to Hero* ini berjaya diterbitkan. Buku ini mengandungi lima (5) bab dalam menerangkan langkah demi langkah cara pengoperasian penggunaan perisian AutoCAD bermula daripada kaedah melukis, menyalin, menyunting dan akhir sekali mencetak hasil lukisan yang telah siap mengikut ketetapan yang diingini.

Di kesempatan ini, jutaan terima kasih diucapkan kepada semua yang terlibat secara langsung atau tidak langsung sepanjang menjayakan penulisan ini dengan memberikan perkongsian ilmu yang berkaitan dalam beberapa kandungan dalam buku ini. Semoga penulisan ini dapat memberi manfaat kepada semua para pelajar di peringkat sekolah menengah, Politeknik dan Kolej Komuniti serta Institut Pendidikan Tinggi yang lain dan juga kepada mereka yang berminat untuk menggunakan perisian AutoCAD.

**Bahagian Kurikulum Jabatan Pendidikan Politeknik dan Kolej Komuniti Kementerian Pendidikan Tinggi 2023**

## **ISI KANDUNGAN**

- **PENGENALAN KEPADA KOMPUTER DAN CADD**
- **LANGKAH-LANGKAH PENGOPERASIAN CADD**

- **FUNGSI-FUNGSI ARAHAN FORMAT DAN LABEL**
- **KONSEP MODEL SPACE DAN LAYOUT SPACE**
- **LANGKAH-LANGKAH MENCETAK LUKISAN (***PLOTTING***)**

## **PENGENALAN KEPADA KOMPUTER DAN** *CADD* **01**

- **Lukisan berbantukan Komputer atau** *Computer Aided Drafting and Drawing (CADD)* **telah diperkenalkan pada awal tahun 1940.**
- **02**

**03**

**01**

- **Lukisan Berbantu Komputer** *(CADD)* **Ianya merupakan satu perisian komputer yang menyumbang kepada penghasilan lukisan kejuruteraan.**
- **Perisian** *CADD* **akan menjalankan arahan-arahan yang diberikan,manakala perkakasan komputer melaksanakan perisian komputer.**
- **Dr. Ivan Sutherland dari Institut Teknologi Massachusetts merupakan individu yang bertanggungjawab dalam menghasilkan lukisan dan reka bentuk melalui sistem** *CADD* **pada tahun 1963 dan dipasarkan pada tahun 1964. 04**
- **05**
- **Sistem ini mampu menghasilkan produk yang berkualiti, cepat dan pada masa yang sama ia menjimatkan kos.**
- **06**
- **Di samping itu,perkembangan sistem** *CADD* **menyumbang kepada pembangunan pesat pelbagai bidang,lantas menyebabkan** *CADD* **menjadi pilihan utama kepada jurutera dan pereka bentuk.**

**7**

ETMOLOGY KOMPUTER DALA

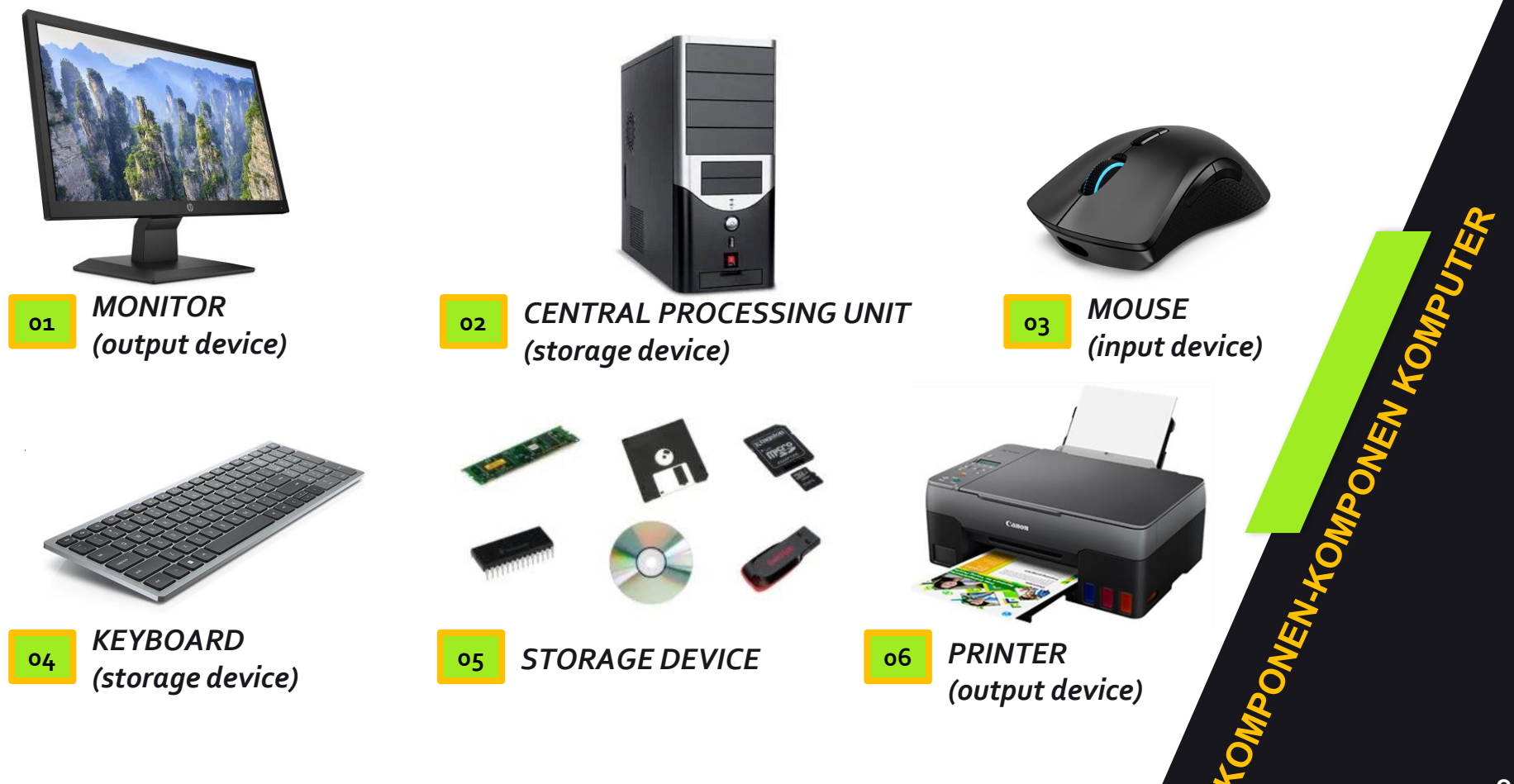

- **01**
- **Lukisan yang dihasilkan mempunyai kualiti jauh lebih baik dibanding dengan hasil tangan atau secara manual kerana lukisan kelihatan lebih kemas dan tepat.**
- **Lukisan yang dihasilkan dapat menjimatkan kos dan masa terutama dalam bidang perbuatan dan pembinaan. 02**
- **03**

**Mudah dan efisyen kerana dapat terus dicetak apabila lukisan telah siap. Namun perlu mempunyai kemahiran yang sepatutnya bagi memastikan segala kerja-kerja membuatlukisan lebih cepat dan tiada kesalahan.**

**Bidang lukisan untuk kerja** *AutoCAD* **tidak terbatas sehingga boleh digunakan untuk membuat lukisan dengan ukuran yang berskala besar dan kompleks, tetapi dalam pencetakannya dapat dipilih bahagian tertentu saja yang ingin dicetak mengikut kesesuaian saiz kertas.**

**05**

**04**

Skala Lukisan yang dihasilkan adalah fleksibel kerana dapat mencetak lukisan<br>yang dihasilkan dengan jenis skala yang sangat variatif dan boleh ditentukan<br>dengan unit tertentu.<br>Lukisan yang dihasilkan menggunakan AutoCAD mu **yang dihasilkan dengan jenis skala yang sangat variatif dan boleh ditentukan dengan unit tertentu.**

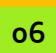

**Lukisan yang dihasilkan menggunakan** *AutoCAD* **mudah disimpan dan boleh digunakan untuk tujuan lain seperti membuatlukisan 3D perspektif.** AM LUITSA

- **Merupakan alat lukisan yang sangat efisyen kerana dapat menyediakan sesuatu lukisan dan berupaya menyediakan model sesuatu objek untuk diuji secara virtual sama ada dari aspek rupa bentuk mahupun aspek teknikal.**
- **Menggunakan arahan-arahan yang ringkas dan mudah untuk menghasilkan lukisan. 02**
- **Lukisan dapat disunting dan diubahsuai dengan mudah dalam masa yang singkat. 03**
- **Boleh import dan eksport data -data dan model-model menggunakan format yang sesuai. 04**
- **Nilai ketepatan yang lebih tinggi. 05**

**01**

**06**

**Terdapat pelbagai perisian tambahan yang dapat digunakan untuk memenuhi keperluan khusus pengguna .**

## **LANGKAH-LANGKAH PENGENDALIAN FAIL**  *AUTOCAD*

**11**

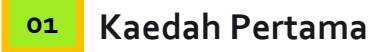

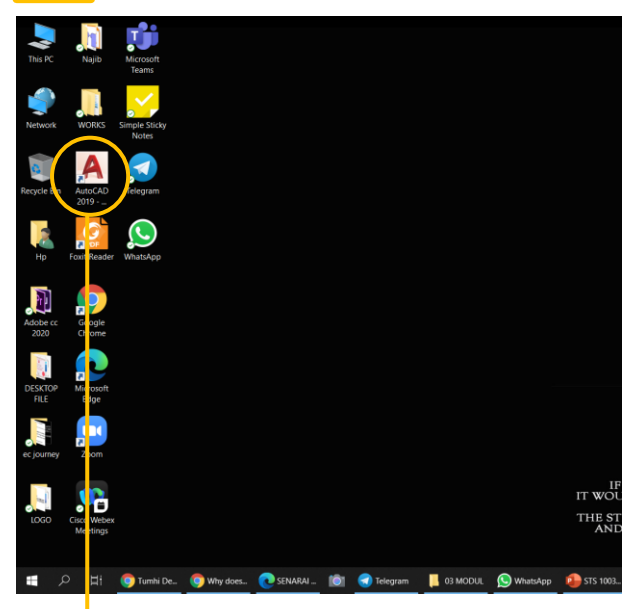

*Double click* **pada** *icon Shortcut* **yang dipaparkan** *desktop* **komputer**

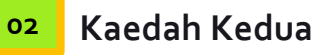

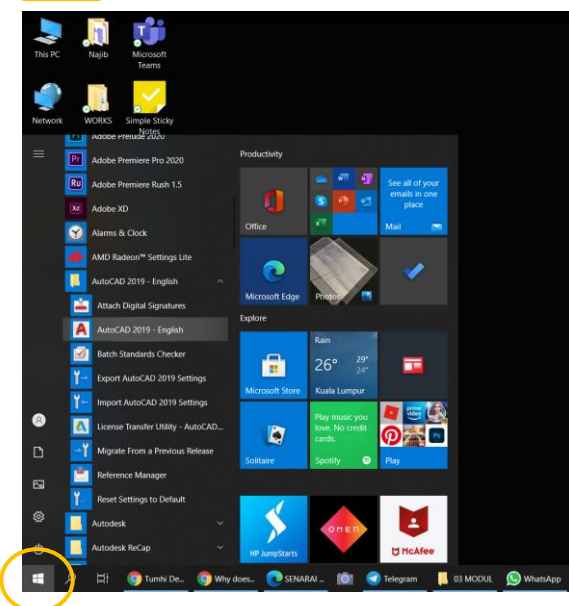

**Menggunakan carian perisian di bahagian** *START* **yang ada di paparan** *desktop* **komputer .**

ENGAKTIFICAN PERISMAN AUTOCAL

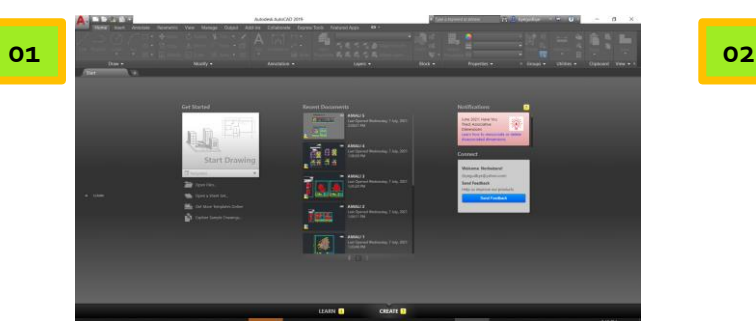

**Paparan** *AutoCAD* **setelah dibuka**

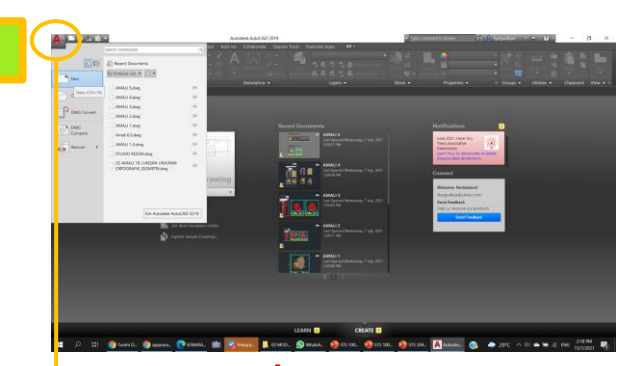

**Klik pada** *icon* **A dan pilih** *new*

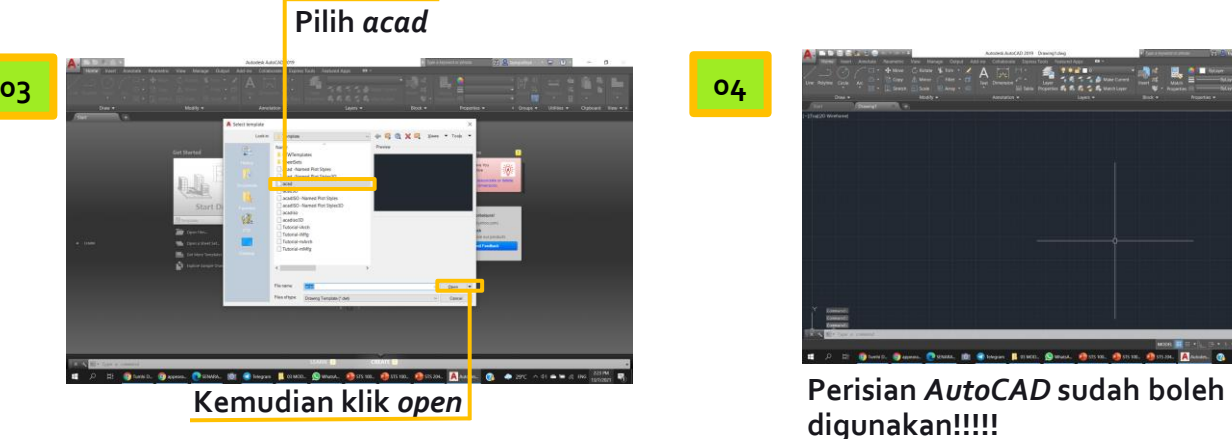

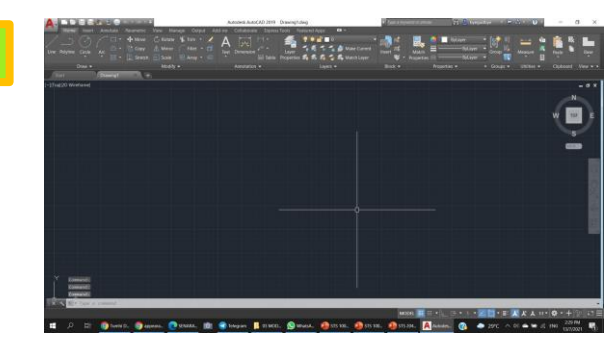

**digunakan!!!!!**

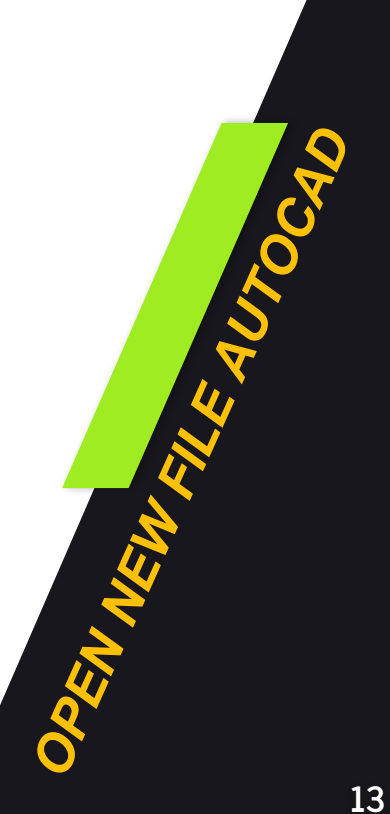

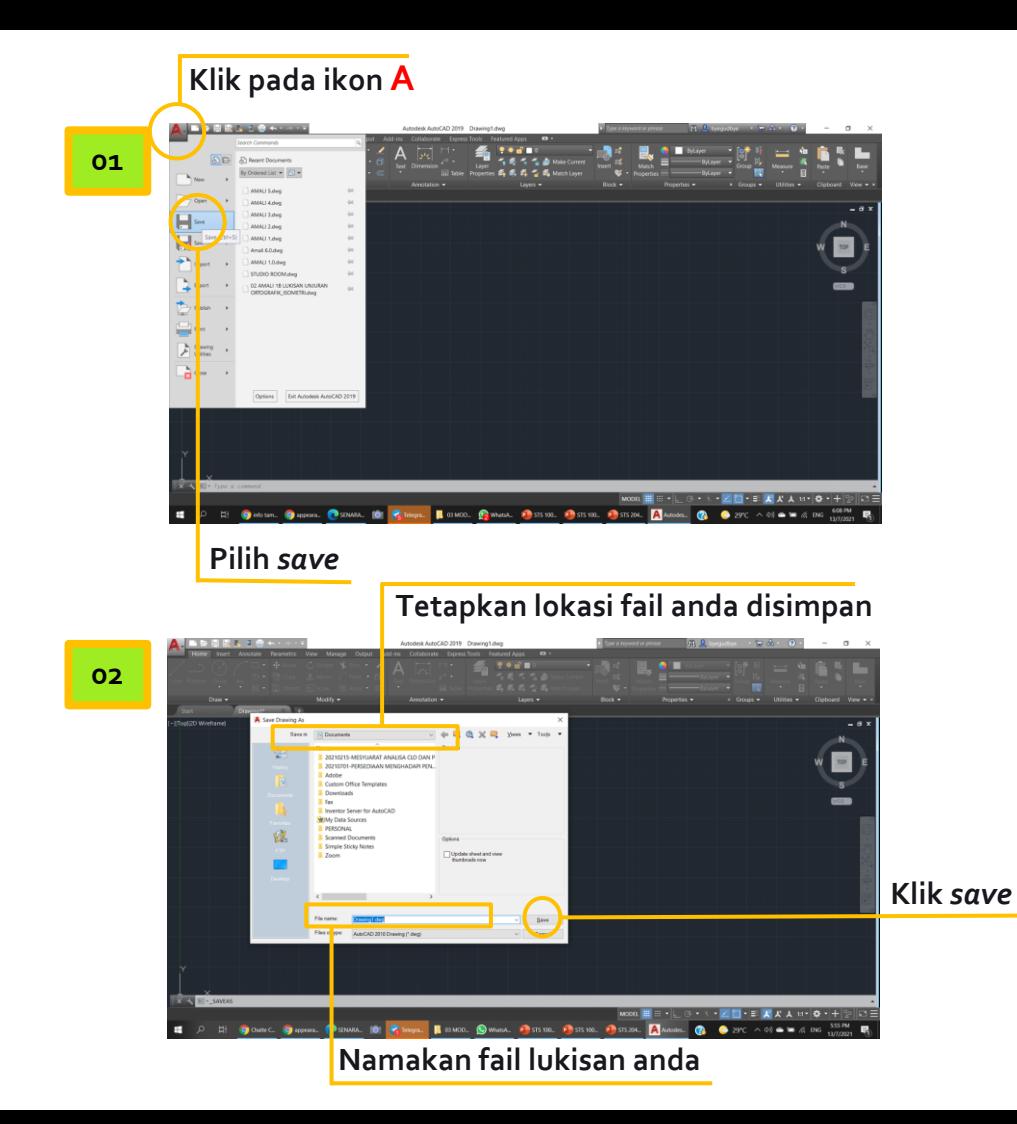

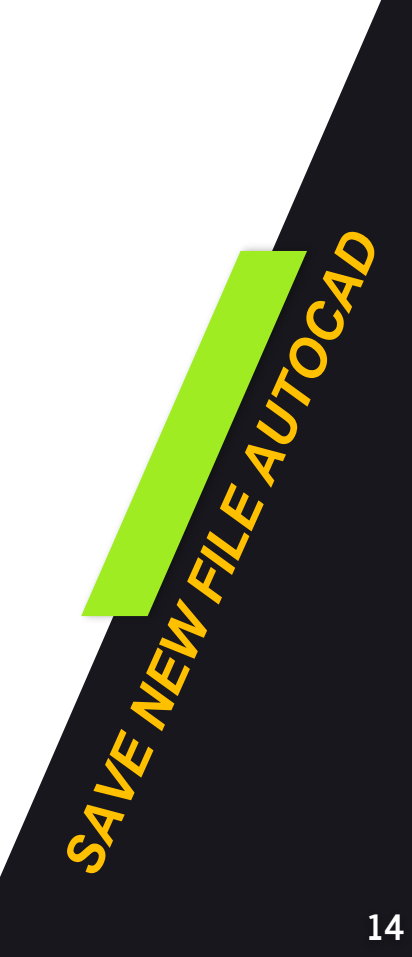

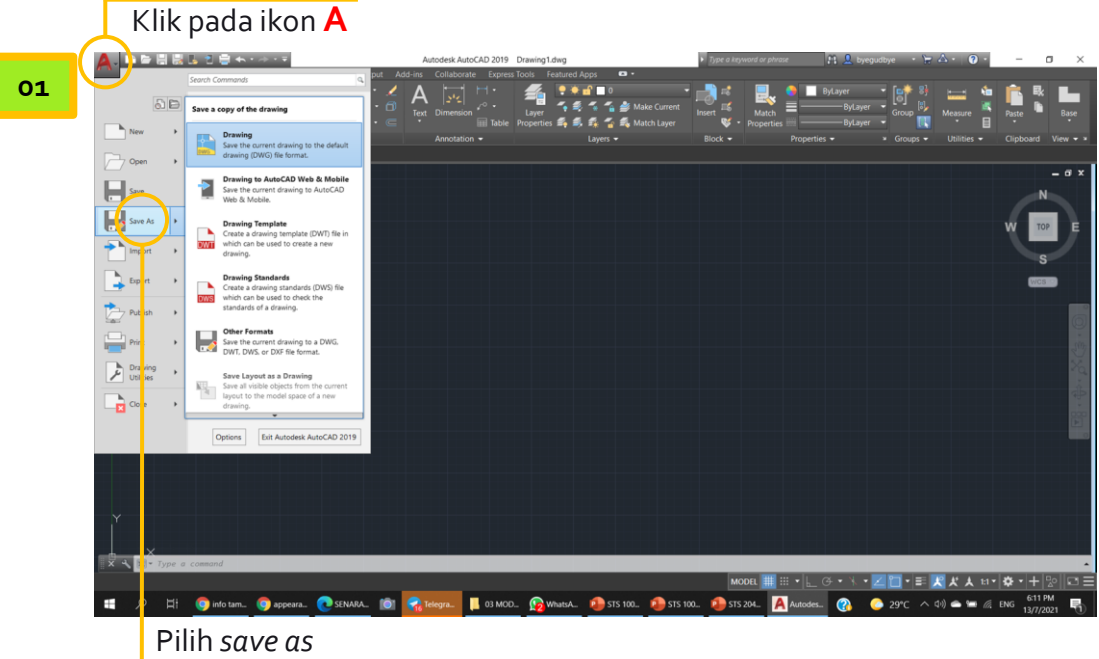

**Kaedah untuk** *SAVE AS* **adalah sama dengan kaedah** *SAVE* **seperti yang ditunjukkan sebelum ini.** *SAVE AS* **digunakan adalah bagi tujuan menyimpan lukisan menggunakan format selain daripada** *AutoCAD* **(.dwg). Format lain adalah seperti** *:*

- *i. Drawing to AutoCAD Mobile&web*
- *ii. Drawing Template (.dwt)*
- *iii. Drawing Standard (.dws)*
- *iv. Other format*

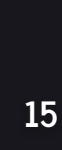

AUTOC

**9.S** 

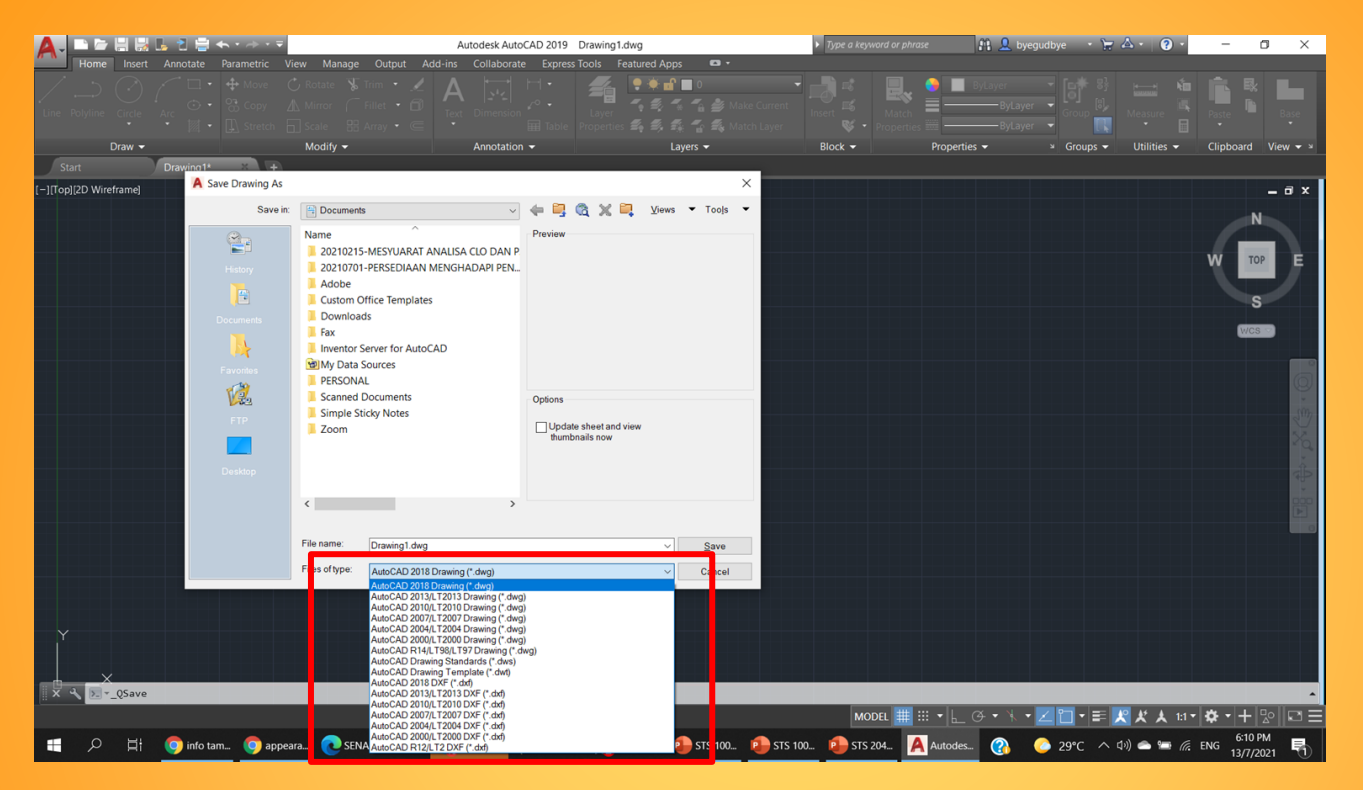

**Anda juga boleh menyimpan/ menukar versi format lukisan anda dengan memilih format versi** *AutoCAD* **yang bersesuaian dengan klik pada bahagian** *files of type seperti paparan.*

**Kebiasaaannya, fungsi ini akan digunakan apabila anda mempunyai versi perisian** *AutoCAD* **yang berbeza antara 2 komputer yang anda gunakan semasa proses penyimpanan fail lukisan anda**

![](_page_15_Picture_3.jpeg)

![](_page_16_Figure_0.jpeg)

# **LANGKAH-LANGKAH PENGOPERASIAN 02***CADD*

#### *MAIN MENU* **01**

**MENU BROWSER: Jika anda klik simbol A seperti di dalam gambarajah disebelah, perintah** *standard* **seperti di bawah akan keluar:**

- **1)** *NEW* **: Untuk membuka lembaran kerja baru**
- **2)** *OPEN* **: Untuk membuka fail**
- **3)** *SAVE* **: Untuk menyimpan hasil lukisan yang telah dibuat**
- **4)** *SAVE AS* **: Menyimpan fail yang sudah ada atau yang sudah diubah dengan nama lain**
- **5)** *EXPORT* **: Untuk** *export* **data ke (***DWF, DWFx, 3D DWF, DGN,DXF, PDF, FBX***, dan format – format lain )**
- **6)** *PUBLISH* **: Untuk di kongsi via internet, sebagai** *archive* **dan lain-lain**
- **7)** *PRINT* **: Untuk mencetak hasil lukisan yang telah dibuat**
- **8)** *CLOSE* **: Untuk menutup perisian , ada dua pilihan.**
	- **i. Pertama menutup lembaran kerja yang sedang bekerja**
	- **ii. Kedua menutup semua lembaran kerja**

**9)** *DRAWING UTILITIES* **: ada beberapa perintah untuk pengoperasian seperti (** *Drawing Properties, Drawing setting, Units, Audit, Status, Purge, Recovery, Open the drawing recovery,* **dan** *Update block icon* **) 19**

![](_page_18_Picture_13.jpeg)

## *MAIN MENU* Autodesk AutoCAD 2019  $\sigma$ onli2D Wirefram  $\vee$  Plo  $\overline{\smash[b]{\mathsf{u}}}\mathsf{u}$  $\angle$  Redo ve Comm ONS. OP. OP. CO. SEN. 10 OF. L. DO. UND. OWN. PSS. PSS. PSS. Aut. Apr. Pen. W Ren. മ

*QUICK ACCESS* **: Fungsi menu ini hampir sama dengan** *MENU BROWSER*

**01**

**Ada beberapa tambahan seperti** *properties, match properties* **dan** *workspace* **serta beberapa ikon yang lain**

**Ikon-ikon ini boleh dipaparkan atau disembunyikan dengan cara klik pada icon kecil berbentuk segitiga yang ada di hujung bar** *QUICK ACCESS* **tersebut**

![](_page_19_Picture_4.jpeg)

![](_page_20_Picture_0.jpeg)

![](_page_20_Figure_1.jpeg)

*DRAWING AREA* **(Kawasan untuk melukis) :**

**Disinilah ruangan untuk melukis dan mengubahsuai objek yang dilukis pada** *AutoCAD* **berlaku.**

**Drawing area ini mempunyai 2 jenis mode iaitu :**

- **i. Model space**
- **ii. Paper space**

*MODEL SPACE* **berfungsi untuk melukis dan mengubahsuai objek yang dilukis.** *MODEL SPACE* **boleh mencetak (***plottting***) lukisan berbentuk 2D**

*PAPER SPACE* **atau** *LAYOUT* **digunakan untuk proses mencetak (***plottting***) lukisan berbentuk 2D, 3D dan skala yang pelbagai dalam satu kertas yang sama tanpa**

**mengubah skala lukisan.**

*MODEL SPACE* **dan** *LAYOUT* **dilengkapi dengan simbol** *UCS* **atau paksi X, Y.**

*PAPER/LAYOUT SPACE MODE* **21**

#### *COMMAND PROMPT* **:**

**Di dalam perisian** *AutoCAD* **adalah aplikasi penterjemah baris perintah yang tersedia di sebahagian besar sistem operasi perisian ini . Ianya digunakan untuk menjalankan perintah yang dimasukkan.**

**Sebahagian besar perintah tersebut berfungsi secara automatic melalui skrip dan** *file batch***, melakukan fungsi administratif tingkat lanjut, dan memecahkan atau menyelesaikan jenis masalah fungsi-fungsi yang ada di dalam perisian ini**

*COMMAND PROMPT* **di dalam perisian** *AutoCAD* **boleh berfungsi dengan dua kaedah iaitu :**

- **i. Arahan melalui ikon – ikon pada paparan perisian AutoCad**
- **ii. Arahan melalui kedah menaip short command**

**<u><sup>04</sup> STANDARD SCREEN MENU</u>** 

![](_page_22_Figure_1.jpeg)

#### *MENU BAR :*

**Fungsi** *MENU BAR* **ini adalah sama seperti penggunaan ikon- ikon yang ada pada** *ribbon* **di dalam perisian** *AutoCAD.*

**Ketika menu ini di buka melalui kaedah** *pull down* **, anda boleh mengakses perintah-perintah di dalam perisian** *AutoCAD* **yang paparannya di susun seperti menu – menu.**

**Fungsi** *MENU BAR* **ini adalah sama dengan fungsi menggunakan ikon-ikon yang terdapat pada** *tab ribbon.*

![](_page_23_Figure_5.jpeg)

#### **1. CONTOH PAPARAN PADA** *MENU BAR HOME*

![](_page_23_Figure_7.jpeg)

![](_page_23_Picture_8.jpeg)

**3. CONTOH PAPARAN PADA** *MENU BAR ANNOTATE*

![](_page_23_Figure_10.jpeg)

**4. CONTOH PAPARAN PADA** *MENU BAR PARAMETRIC*

#### *TAB RIBBON* **DAN** *PANEL TOOLBAR* **:**

*TAB RIBBON* **merupakan satu bar yang menyusun kesemua arahan-arahan yang ada di dalam perisian** *AutoCAD* **secara sistematik dan fungsi-fungsi tersebut digambarkan melalui ikon-ikon yang masing-masing mempunyai fungsi masing-masing yang di panggil** *panel toolbar***.***TAB RIBBON* **menyediakan palet ringkas dari semua ikon-ikon yang diperlukan untuk membuat atau mengubah objek/lukisan anda.**

![](_page_24_Picture_3.jpeg)

**Paparan pada** *TAB RIBBON* **yang terdapat di** *menu BAR HOME.*

- *i. DRAW*
- *ii. MODIFY*
- *iii. ANNOTATION*
- *iv. LAYERS*
- *v. BLOCK*
- *vi. PROPERTIES*

### *STANDARD SCREEN MENU* **<sup>04</sup>**

*KURSOR MOUSE :*

**Dalam penggunakan** *AutoCAD* **ini sangat dianjurkan untuk menggunakan tetikus kerana ini memudah proses melukis dan mengubahsuai lukisan .**

*KURSOR* **merupakan simbol yang akan menunjukkan kedudukan tetikus anda ketika proses melukis dan mengubahsuai lukisan anda.**

![](_page_25_Picture_4.jpeg)

*KURSOR* **merupakan simbol yang akan menunjukkan kedudukan tetikus**

![](_page_25_Picture_6.jpeg)

*KURSOR* **akan bertukar simbol ketika** *scroll* **pada tetikus ditekan dan bertukar fungsi menjadi**  *pan.* 

![](_page_25_Picture_8.jpeg)

### *STANDARD SCREEN MENU* **<sup>04</sup>**

#### *KURSOR MOUSE :*

**Cara klik dan** *scroll* **tetikus juga memberi maksud fungsi yang berbeza :**

![](_page_26_Picture_122.jpeg)

![](_page_26_Picture_4.jpeg)

![](_page_27_Picture_223.jpeg)

#### *COMMAND LINE :*

Command:  $\sum$   $\rightarrow$  Type a command **MODEL** 

**Dengan adanya** *COMMAND LINE***, pengguna** *AutoCAD* **tidak hanya boleh mengakses perintah** *AutoCAD* **melalui** *Toolbar* **ataupun** *Menu bar***.**

**Dengan demikian pengguna memiliki banyak pilihan dalam menggunakan perintah-perintah dalam mengoperasikan** *AutoCAD***.**

*COMMAND LINE* **adalah seperti panel kawalan gabungan dan indeks semua arahan** *AutoCAD* **yang anda akan jalankan dan sedang jalankan pada lukisan anda.**

**Semasa anda mengetik perintah pada papan kekunci (***keyboard***) , anda menggunakan** *COMMAND LINE* **. Ini juga merupakan sumber arahan yang disertakan dalam perintah** *AutoCAD***.**

*Setting default* **bagi** *COMMAND LINE* **terletak di sudut kiri bawah antara muka** *AutoCAD.*

**SHORTCUTS** *AUTOCAD ONE-KEY SHORTCUTS* **AUTOCAD ONE-KEY** 

X EXPLODE / Breaks a compound

DIMSTYLE / Creates and

modifies dimension styles.

E

D

object into its component objects.

ERASE / Removes objects from a drawing.

![](_page_28_Picture_89.jpeg)

- G GROUP / Creates and manages saved sets of objects called groups.
- **B** BLOCK / Creates a block definition from selected objects.
- N NEW / Create a new drawing

ected or

Pause Break

**End** 

Page<br>Up

Page<br>Down

b-

V.IKONDIDALAM

- O OFFSET / Creates concentric circles, parallel lines, and parallel curves.
- L LINE / Creates straight line segments.
- P PAN / Adds a parameter with grips to a dynamic block definition.

![](_page_28_Picture_9.jpeg)

![](_page_29_Figure_0.jpeg)

![](_page_29_Figure_1.jpeg)

![](_page_30_Figure_0.jpeg)

![](_page_31_Figure_0.jpeg)

![](_page_32_Figure_0.jpeg)

![](_page_33_Picture_124.jpeg)

![](_page_34_Picture_0.jpeg)

![](_page_34_Picture_1.jpeg)

![](_page_35_Picture_0.jpeg)
# *DRAWING AID COMMANDS*

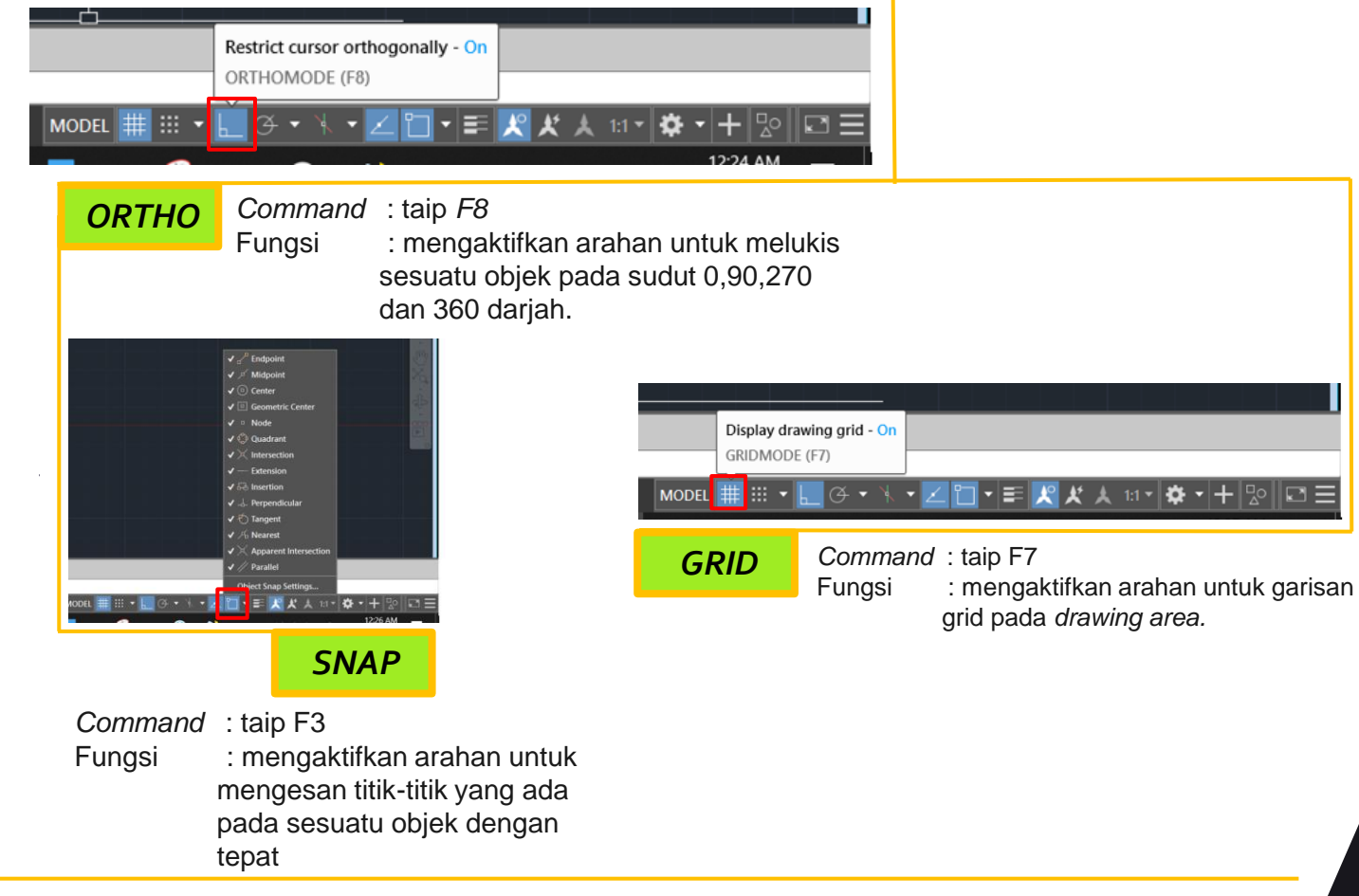

grid pada *drawing area.*

# **FUNGSI-FUNGSI ARAHAN FORMAT 03DAN LABEL**

**Ukuran merupakan perkara penting dan perlu difahamkan dalam lukisan. Jika boleh sesuatu objek itu dilukis mengikut saiz asalnya ternyatalah lukisan itu dalam saiz penuh atau dinyatakan dengan skala 1:1.**

**Jadi skala dalam lukisan digunakan untuk menterjemahkan sesuatu bentuk asal pada halaman lain yg boleh dilihat secara menyeluruh. 02**

# **CARA PENGIRAAN SKALA**

**01**

**Biasanya terdapat skala dalam lukisan. Contoh skala adalah 1 : 100 1 centimeter dalam lukisan = 100 centimeterjarak di luar Maka, 1cm dalam plot adalah bersamaan 1 meter panjangnya di tapak bina Sama juga dengan 1 : 200, 1 : 50, 1 : 500 dan sebagainya**

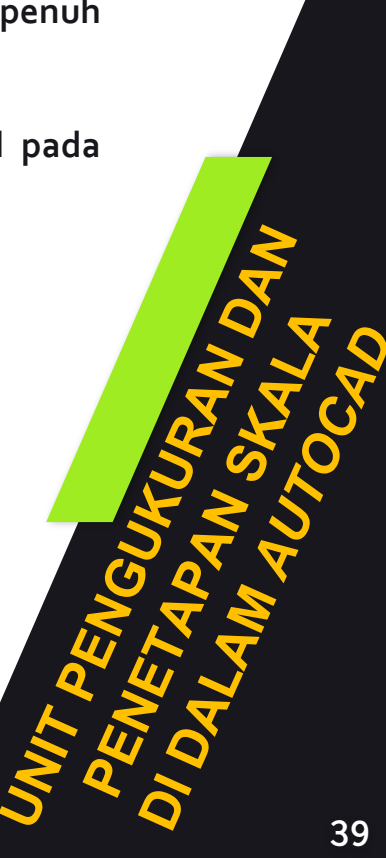

# **PENGECILAN DAN PEMBESARAN**

**Sekiranya perlu menyediakan lukisan mengikut skala supaya dapat dimuatkan ke dalam kertas lukisan adalah perlu mengetahui penggunaan skala untuk pembesaran dan pengecilan. Bagi objek – objek yang besar dilukis dengan skala mengecil ( Pengecilan ).**

## **CONTOH :-**

**Gambarajah pengecilan skala 1:2 bermaksud nisbah lukisan dengan objek sebenar adalah 1 mm dalam lukisan 2 mm objek sebenar. Lukisan menunjukkan ½ saiz objek. Jika skala 1:10 bermaksud 1 mm dalam lukisan 10 mm objek sebenar.**

**Bagi bahagian yang kecil dan rumit perlulah menggunakan skala pembesaran. Ini adalah bertujuan untuk mengelakkan kekeliruan pada objek yang rumit. Jika pembesaran dibuat dua kali ganda skala dinyatakan 2:1 yang bermaksud 2 mm dalam lukisan 1 mm objek sebenar.**

**Kesimpulan pada skala yang digunakan 1:2 (1 dikiri meunjukkan lukisan dan 2 di kanan adalah objek). Sekiranya pembesaran 3:1 sama dengan 3 lukisan dan 1 adalah objek.**

#### *LAYERS PROPERTIES*

**01**

**Secara bahasa** *Layer* **bererti lapisan. Begitu juga dalam** *AutoCAD***,** *layers* **berfungsi untuk membuat atau memisahkan gambar ke dalam lapisan-lapisan yang berbeza.**

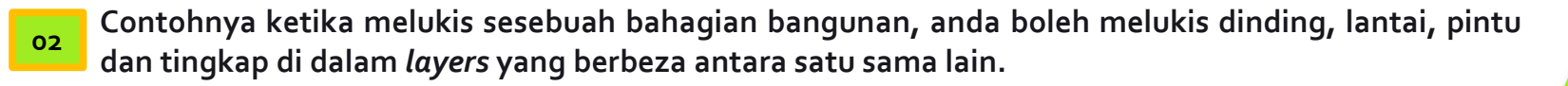

**03**

**04**

**Dengan adanya** *layers***, anda boleh menyembunyikan atau menampakkan** *layers* **bagi objek-objek tertentu. Ini akan memudahkan proses mengubahsuai objek dan juga membolehkan anda untuk mencetak objek-objek tertentu dalam lukisan tanpa memadam objek lain.**

*Layers* **juga boleh digunakan untuk memisahkan pengaturan-pengaturan seperti** *Line Style, Line Color* **dan sebagainya.**

#### *LAYERS PROPERTIES*

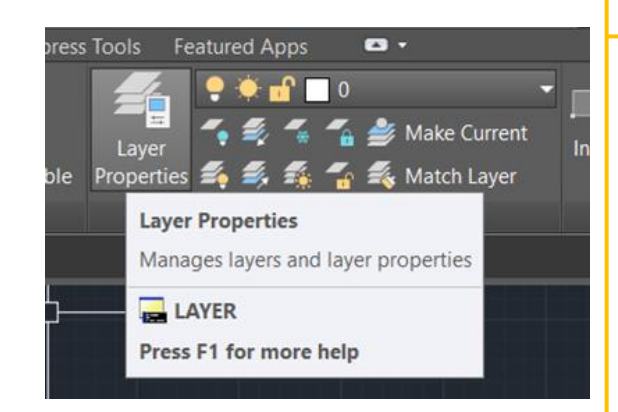

**01** Membuat *Layers* adalah membuka kotak *dialog Layer Properties Manager* atau anda boleh menaip **LI** dan klik enter

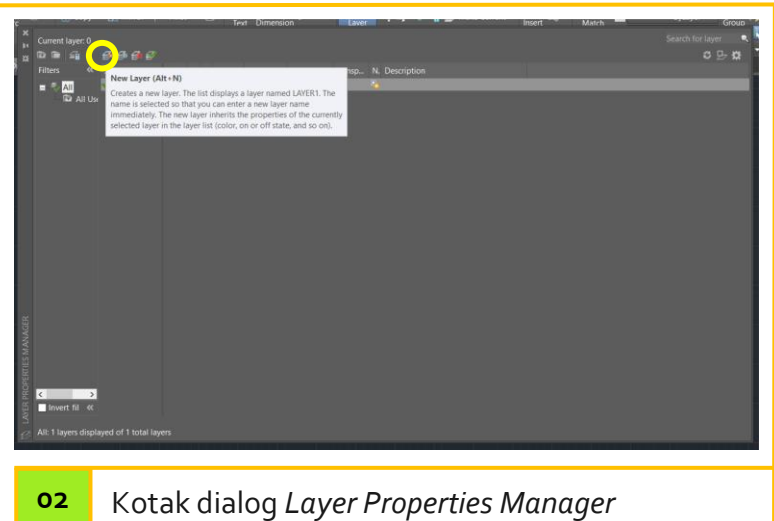

akan keluar seperti gambar di atas.

**03** Klik menu *New Layer* yang ada di dalam kotak dialog *Layer Properties Manager*. Rujuk bahagian tanda bulatan kuning pada gambar di atas.

#### *LAYERS PROPERTIES*

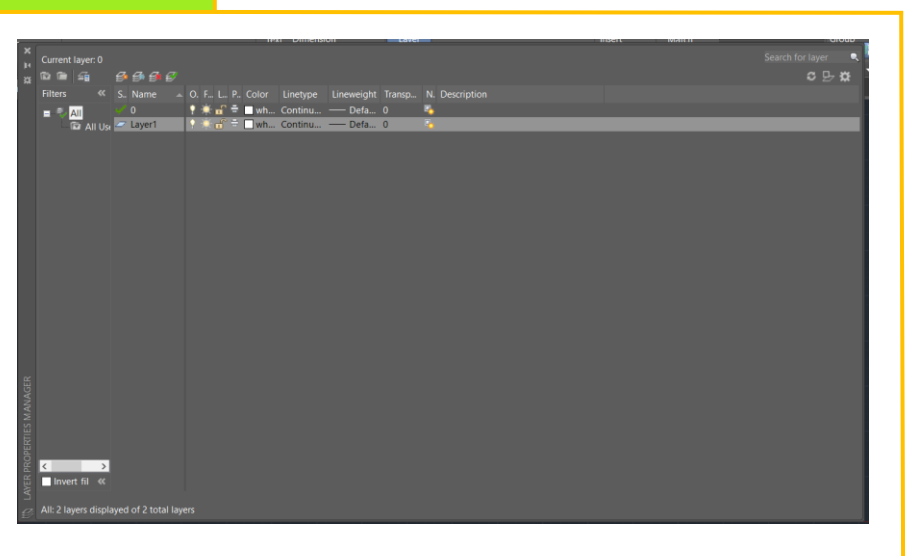

**04** Klik *New Layer*, *layer* baru akan keluar pada *list layer*. Ubah nama *layer* dengan nama yang diinginkan. Anda boleh mengubah *Layer Color, Line Type, Line Weight* dan *Transparency* mengikut kriteria-kriteria yang anda inginkan.

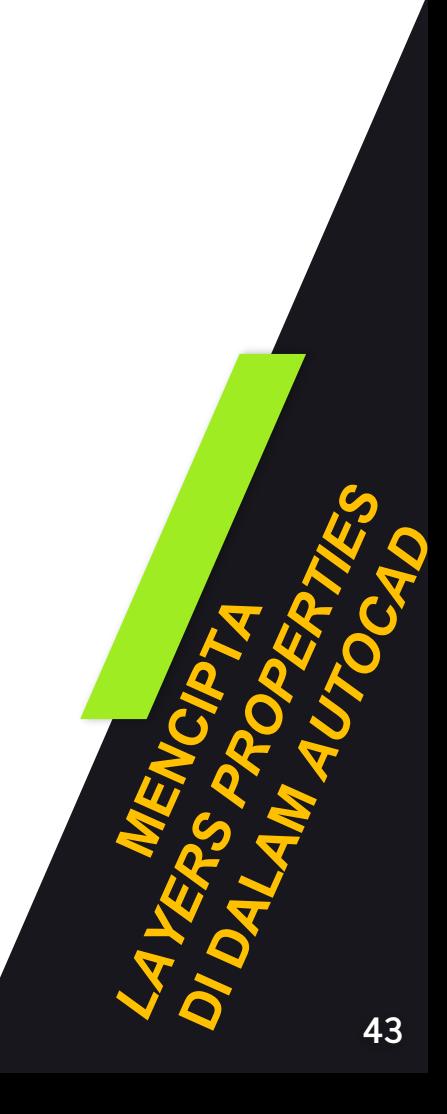

#### **MENGAKTIFKAN** *LAYER*

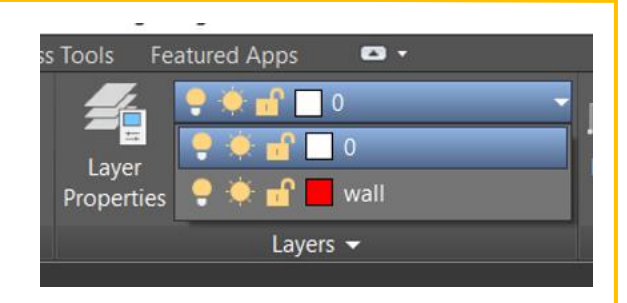

**01** Setiap kali melukis sesuatu objek , secara automatik objek tersebut akan menggunakan *Layer* yang sedang aktif pada waktu itu.

> Sebagai contoh , jika objek yang dilukis adalah *wall*, maka anda perlu mengaktifkan *Layer wall* tesebut terlebih dahulu.

Untuk mengaktifkan *Layer*, buka *Layer Properties Manager* kemudian klik 2 kali pada *Layer* yang ingin diaktifkan.

Atau cara lainnya, klik *Layer* yang diingini, kemudian klik menu *Set Current*. *Layer* yang aktif terpapar pada ruang seperti gambar di atas.

#### **MENYEMBUNYIKAN** *LAYER* **TERTENTU**

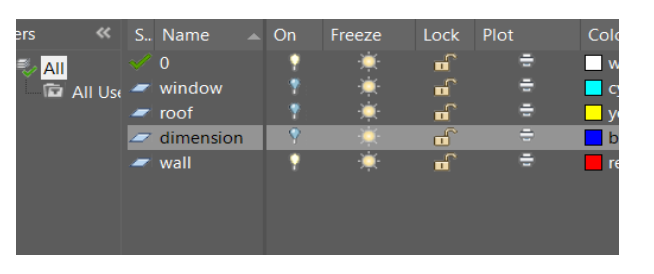

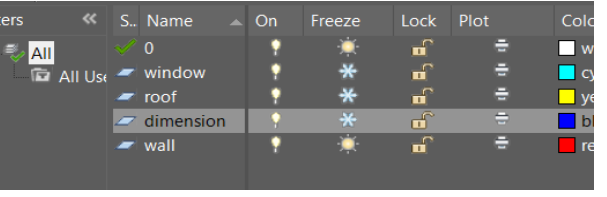

**02** Untuk menyembunyikan atau menampakkan salah satu atau beberapa *Layer*, caranya buka kotak *dialog Layer Properties Manager,* lalu klik *Layer* yang kita inginkan. Setelah itu klik *OFF* (ikon lampu). Jika ikon lampu sudah berubah menjadi warna dari putih menjadi biru bererti *Layer* sudah *OFF*. Atau kita juga boleh *hidden Layer* dengan klik *icon Freeze.*

Secara ringkasnya kedua-dua pilihan ini berfungsi untuk menhilangkan *Layer* daripada pandangan dari *drawing area*.

#### **MENGUNCI** *LAYER*

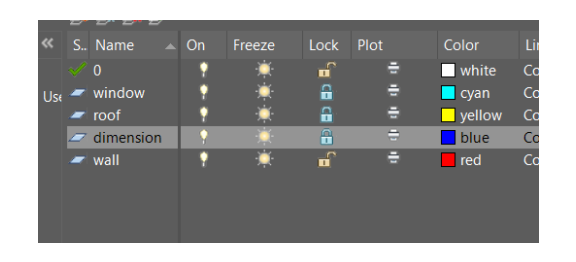

**03** Untuk mengunci *Layer*, buka *Layer Properties Manager* lalu klik *Layer* yang akan kita kunci.

> Kemudian klik *Lock* (simbol kunci). Jika ikon kunci tertutup bererti *Layer* sudah terkunci, jika ikon kunci terbuka bererti *Layer* tidak terkunci. Fungsi ini bermaksud semua objek di dalamnya tidak boleh dihapus, digerakkan dan diubahsuai.

#### **MENGHAPUSKAN** *LAYER*

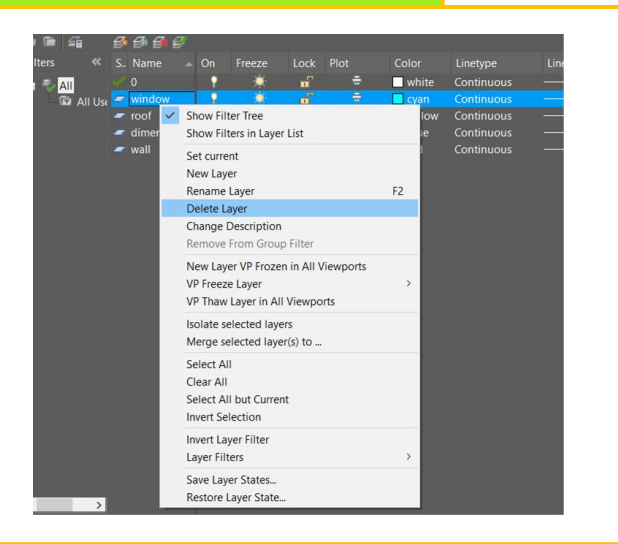

**04** Untuk menghapus *Layer*, buka kotak dialog *Layer Properties Manager*, *right* klik pada *Layer* yang akan dihapus.

Kemudian klik *delete Layer*.

Kaedah kedua adalah dengan menekan *delete* pada papan kekunci (*keyboard*).

**45**

# Layers and Layer Properties

New Layer

Creates a layer with a default name that you can immediately change. The new layer inherits the properties of the currently selected layer in the layer list.

New Layer Frozen VP In All Viewports

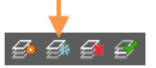

Creates a layer and freezes it in all existing layout viewports. This button is accessible from the Model tab or layout tabs.

Delete Layer

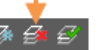

Deletes selected layers. The following layers cannot be deleted:

- Layers 0 and Defpoints
- Layers containing objects, including objects in block definitions
- The current layer
- Layers used in an external reference
- Layers in a partially opened drawing (Not applicable to AutoCAD LT.)

Note: Be careful about deleting layers if you are working on a drawing in a shared project or one based on a set of layering standards.

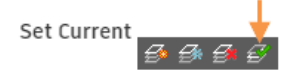

Sets the selected layer as the current layer. New objects are automatically created on the current layer. (CLAYER system variable)

#### *Sumber : AutoCAD 2019 Certified User Study Guide* **46**

OPERTI

#### Layer List

Modify the layer properties using the layer list. Click the current setting to change the layer property for the selected layer or group of layers.

Note: The layer list can be filtered and sorted to make it easier to find and select the layers that you want to change.

#### Sort

Click a column label to sort by that column.

#### Column Order

Drag a column to a new location in the list to change the column order.

#### Status

- This layer is the current layer.  $\bullet$
- This layer contains objects.
- This layer does not contain any objects. This icon is controlled by the SHOWLAYERUSAGE system variable.
- $\Box$ , This layer contains objects, and a property override is turned on in a layout viewport.
- $\square$ , This layer does not contain any objects, and a property override is turned on in a layout viewport.
- $\bigoplus$  This layer contains objects, and xref and viewport property overrides is turned on in a layout viewport.
- $\rightarrow$  This layer does not contain objects, and xref and viewport property overrides is turned on in a layout viewport.
- $\triangle$ , This layer contains objects, and an xref property override is turned on.
- $\triangle$ , This layer does not contain objects, and an xref property override is turned on.

#### Note:

- To improve performance in drawings with a very large number of layers, all layers are indicated as containing objects,  $\rightarrow$ , by default. You can change this option in layer settings [33], or by setting the SHOWLAYERUSAGE system variable to 1.
- If the Status column is left blank, it means that the item in the layer list is a layer filter. This occurs when you choose the option to

#### *Sumber : AutoCAD 2019 Certified User Study Guide* **47**

#### Name

Displays the name of the layer or filter. Press F2 to enter a new name.

# On OO

Turns the selected layers on and off. When a layer is on, it is visible and available for plotting. When a layer is off, it is invisible and not plotted, even if the setting in the Plot column is turned on.

#### Freeze o &

Freezes the selected layers. You can freeze layers to improve performance and reduce regeneration time in complex drawings. Objects on frozen layers are not displayed, plotted, or regenerated.

In drawings that support 3D modeling, frozen layers are not rendered. (Not applicable to AutoCAD LT.)

Tip: Freeze the layers that you want to remain invisible for long periods. If you plan to switch visibility settings frequently, use the On/Off setting to avoid regenerating the drawing.

#### Lock நீ கி

Locks and unlocks the selected layers. Objects on a locked layer cannot be modified. Objects on locked layers appear faded and a small lock icon is displayed when you hover over the object.

Note: Set the fade level for locked layers to see which objects are on locked layers.

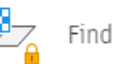

*Sumber : AutoCAD 2019 Certified User Study Guide* **48**

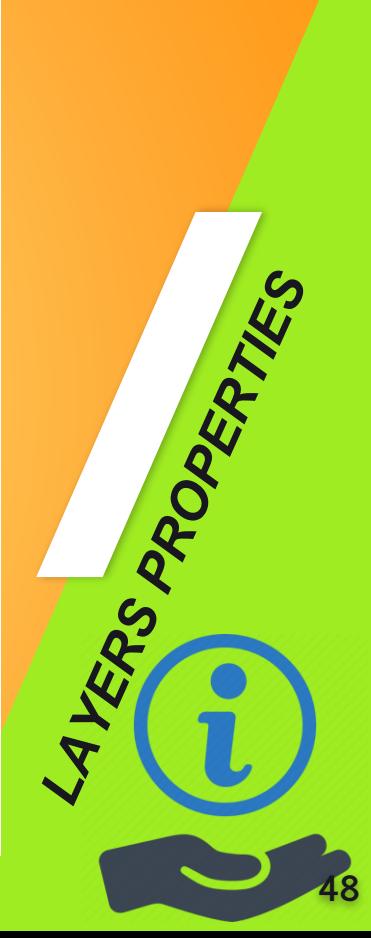

#### *ANNOTATE RIBBON*

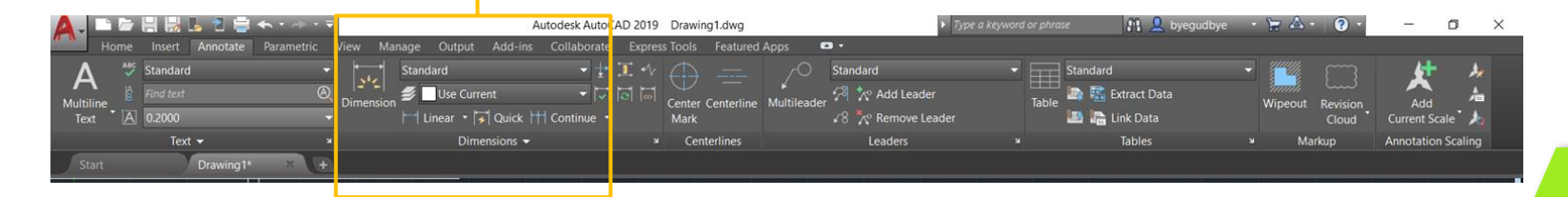

Dalam penghasilan sesuatu set lukisan kerja menggunakan Autocad , ukuran dan juga teks merupakan salah satu elemen yang sangat penting terutamanya dalam menyampaikan maklumat berkenaan dengan ukuran-ukuran, spesifikasi – spesifikasi yang terlibat untuk rujukan semua pihak.

Mengatur teks annotative juga penting untuk setting dimensi agar skala teks pada dimensi dapat disusun atur mengikut skala di dalam layout semasa proses pencetakkan.

#### **MENETAPKAN JENIS UKURAN YANG BARU**

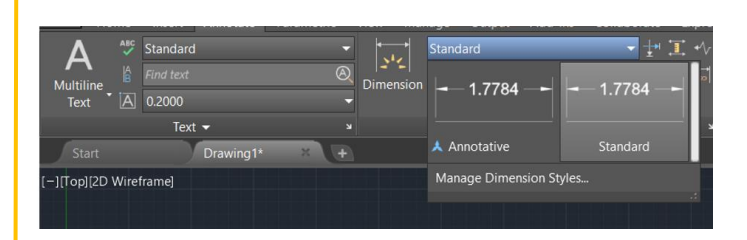

**01** Klik pada kotak *standard* kemudian klik pada *Manage Dimension Style* atau taip **D** pada *command bar* dan tekan *Enter*.

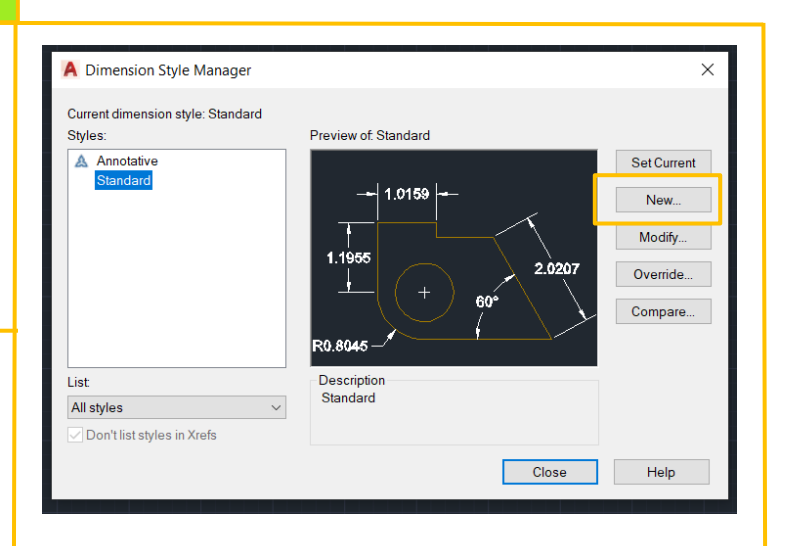

- 
- **02** Setelah muncul *Dimension Style Manager*, kita pilih *Standard* dan klik *Modify* maka akan muncul *Modify Dimension Style* seperti pada gambar di atas.

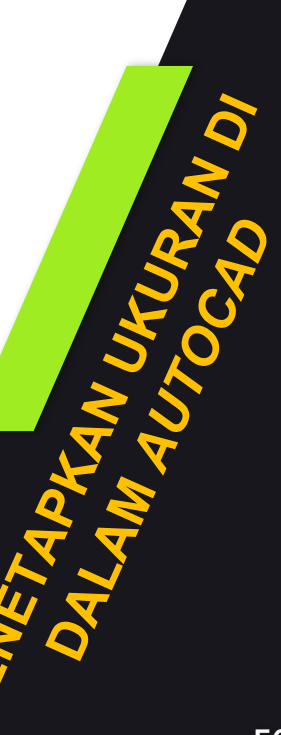

#### **MENETAPKAN** *LINES TAB*

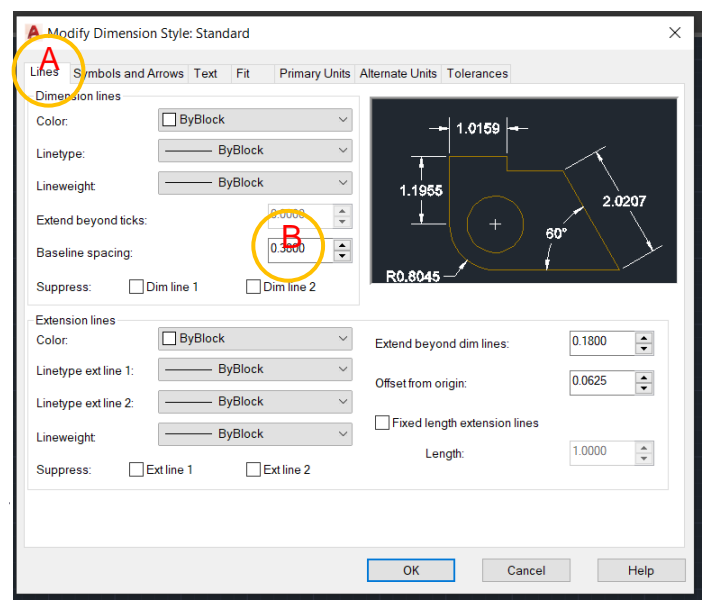

**03 A** - Klik pada *Lines bar*

**B** -*Baseline Spacing*, adalah jarak diantara beberapa dimensi yang bertumpuk yang diambil dengan referensi satu titik. Biasanya diubah kepada 1.5 kali ganda dari *Text Size* supaya mudah membacanya.

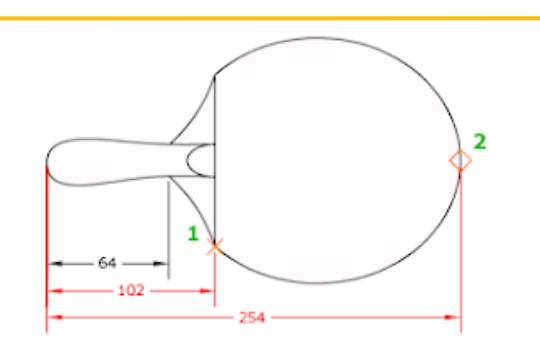

Pada contoh di atas, ada 3 Dimensi bertumpuk, jarak antara ketiganya itulah yang dinamakan Baseline Spacing.

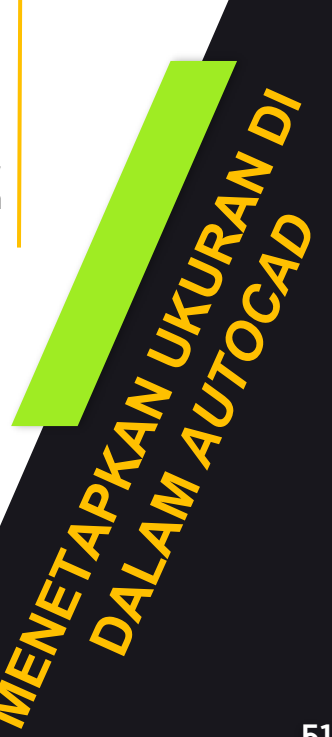

#### **MENETAPKAN** *LINES TAB*

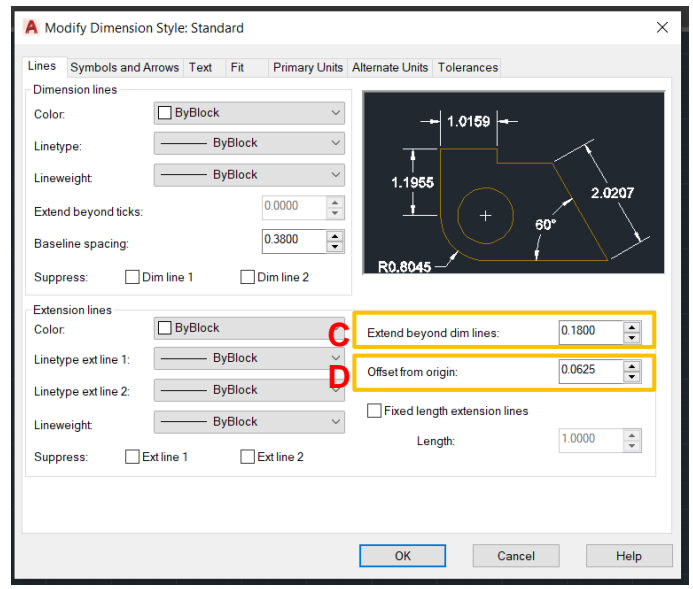

**04 C** - *Extend Beyond Dim Lines*, adalah garis terusan dari *Extension Lines*. Di sini kita boleh mengatur panjang garis yang menerus setelah *Dimension Line*. Saiznya perlu diubah separuh dari *Text Height*. Jika tinggi text 3mm, maka *Extend Beyond Dim Lines* berubah kepada 1.5 mm.

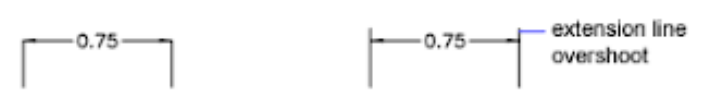

**D** - *Offset From Origin*, adalah jarak antara *Extension Lines* dengan objek gambar. Biasanya ditukar 1/3 atau 1/4 dari *Text Height*. Jika *Text Height* 3m maka *Offset From Origin* akan ditukar kepada 1mm.

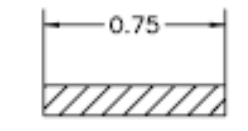

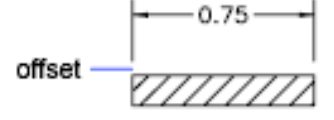

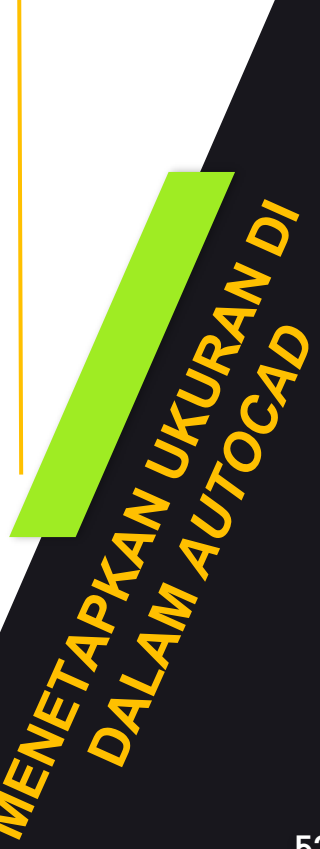

#### **MENETAPKAN** *SYMBOL AND ARROWS TAB*

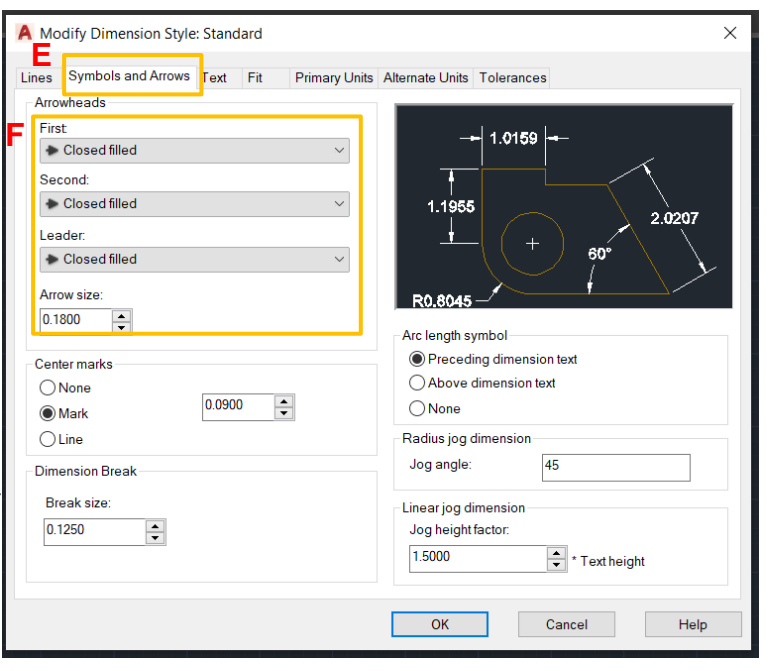

- **E** Klik pada tab *Symbols and Arrows*
- **F** Biasanya kita akan mengubah jenis *arrow* seperti yang diingini dan juga saiz *arrow* tersebut.

Biasanya saiz arrow adalah separuh daripada saiz *Text Height.*

Misalnya *Text* tingginya 3mm, maka *Arrow* size adalah 1.5mm

**05**

#### **MENETAPKAN** *TEXT TAB*

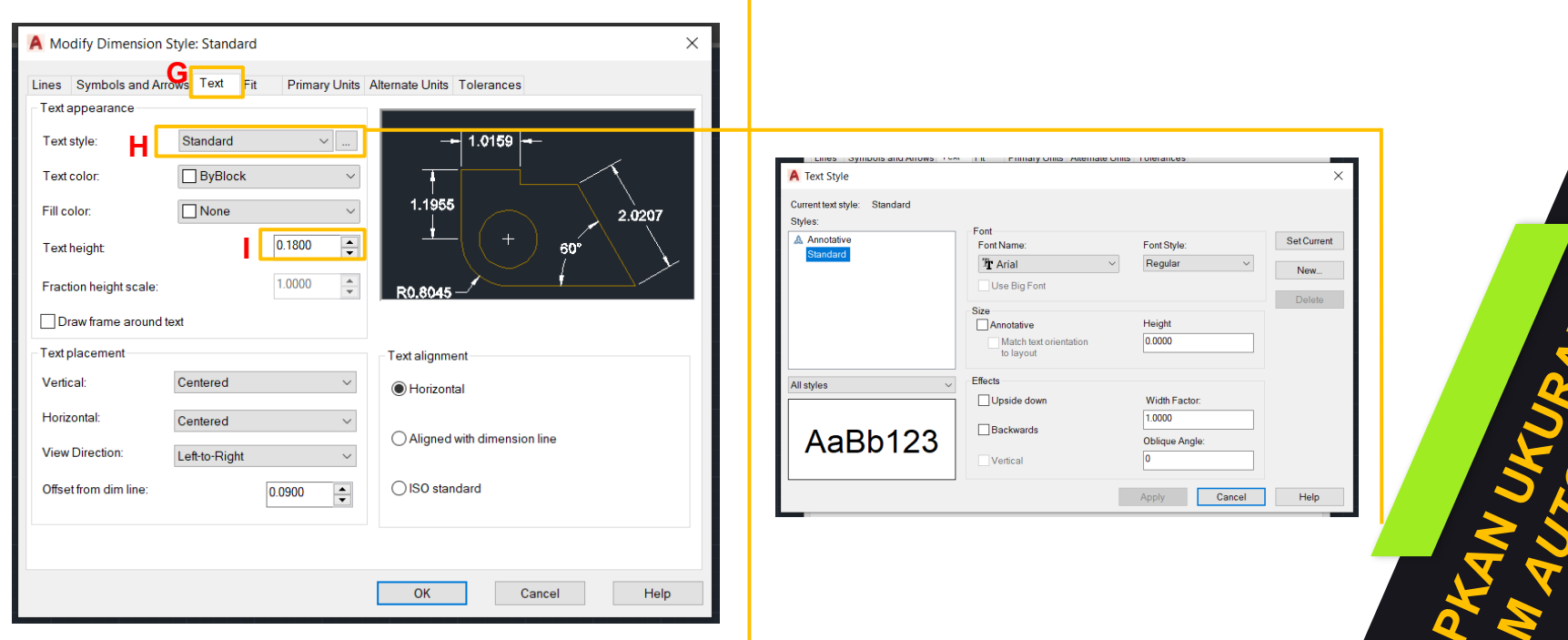

- **06 G -** Klik pada *tab Text*
	- **H -** Klik pada *Text Style*, mengubah jenis *Font* dan juga tinggi *text*.
	- **I** Anda juga boleh terus klik pada *Text Height* untuk mengubah saiz *text* dan jenis *font* adalah *Arial (default setting*)

 $\boldsymbol{\mathcal{L}}$ **54**

#### **MENETAPKAN** *TEXT TAB*

- **J** *Text Placement* digunakan untuk mengatur posisi *Text* terhadap Garis Dimensi. Ubahlah menjadi *Centered* supaya posisi *Text* tepat di tengah garis dimensi.
- **K** *Offset from Dim line*, digunakan untuk mengatur jarak *Text* terhadap Garis Dimensi, biasanya diatur 1/3 dari *Text Height*.
- **L** Biarkan *Text Alignment* pada *aligned with dimension line* untuk mengatur perkataan *Text* searah dengan garis dimensi.

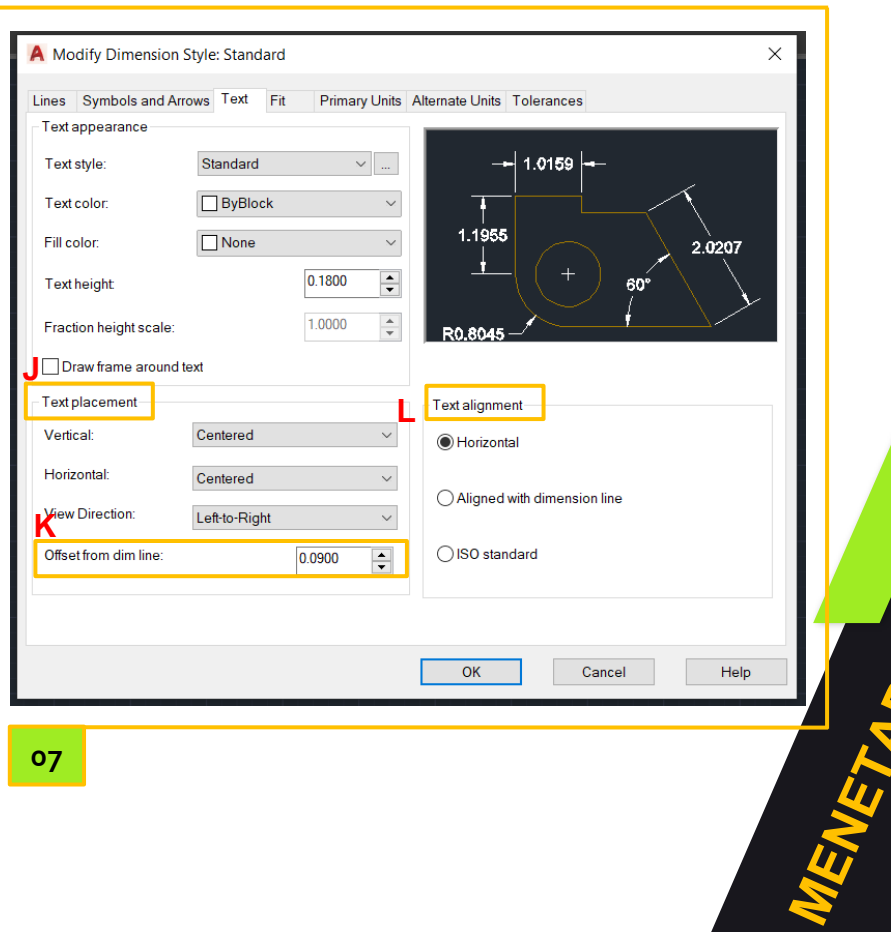

#### **MENETAPKAN** *PRIMARY UNIT TAB*

- **M** Pada tab ini pastikan unit yang digunakan adalah *Decimal*
- **N** Pastikan *precision* adalah 0 . Ini akan memastikan dimensi bebas dari titik perpuluhan.
- **O** *Pada tab Measurement Scale > Scale factor*, *setting* ini untuk merubah skala dimensi. Fungsinya untuk memberikan dimensi pada lukisan terperinci.
- **P** Setelah selesai mengubah *setting* mengikut kesesuaian , anda boleh klik pada tab *ok*

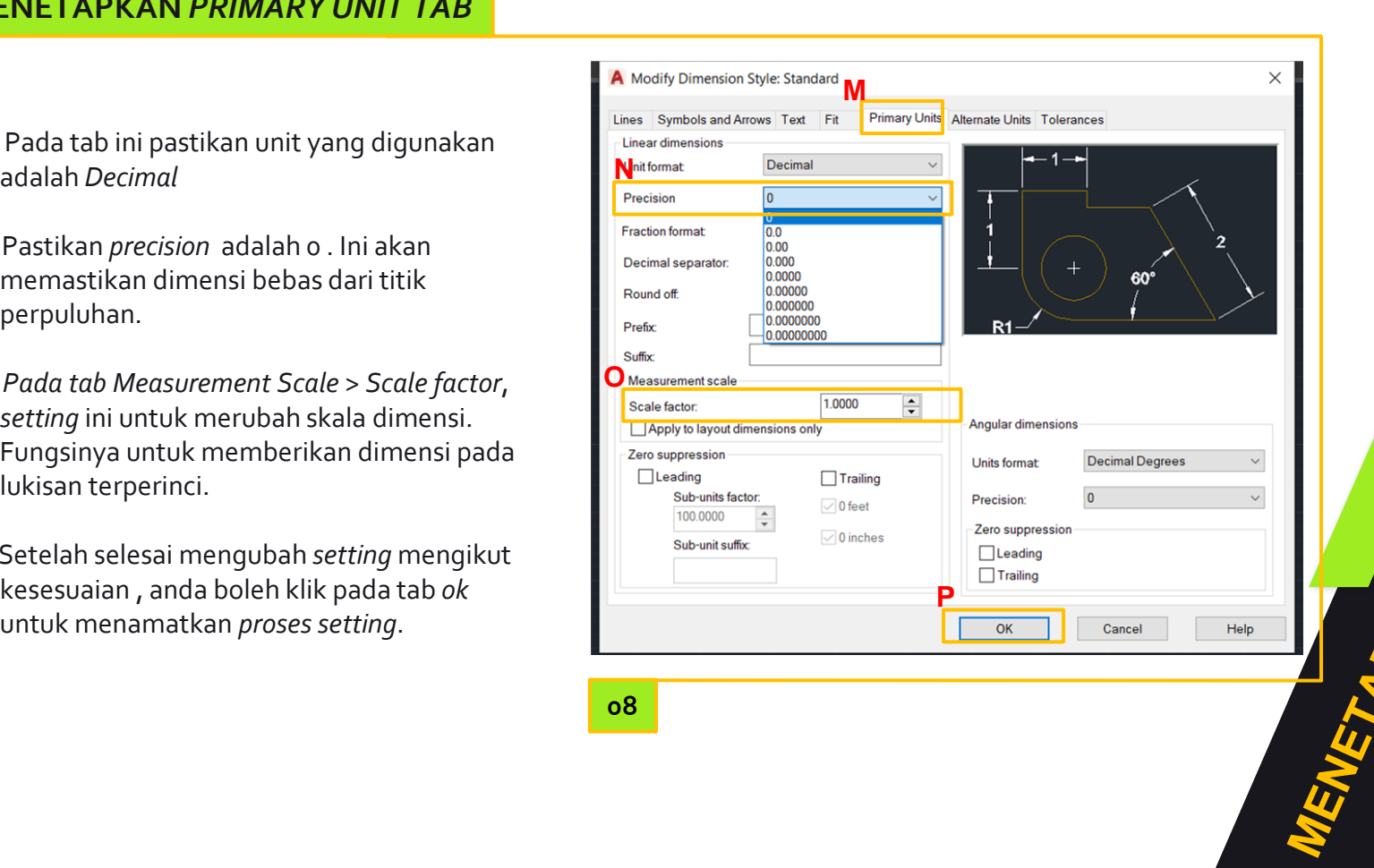

#### **MENETAPKAN** *PRIMARY UNIT TAB*

**Q** - Klik pada *tab Set Current*

**R** - Kemudian *Close*. Anda sudah boleh menggunakan *dimesion style* yang telah anda *setting*.

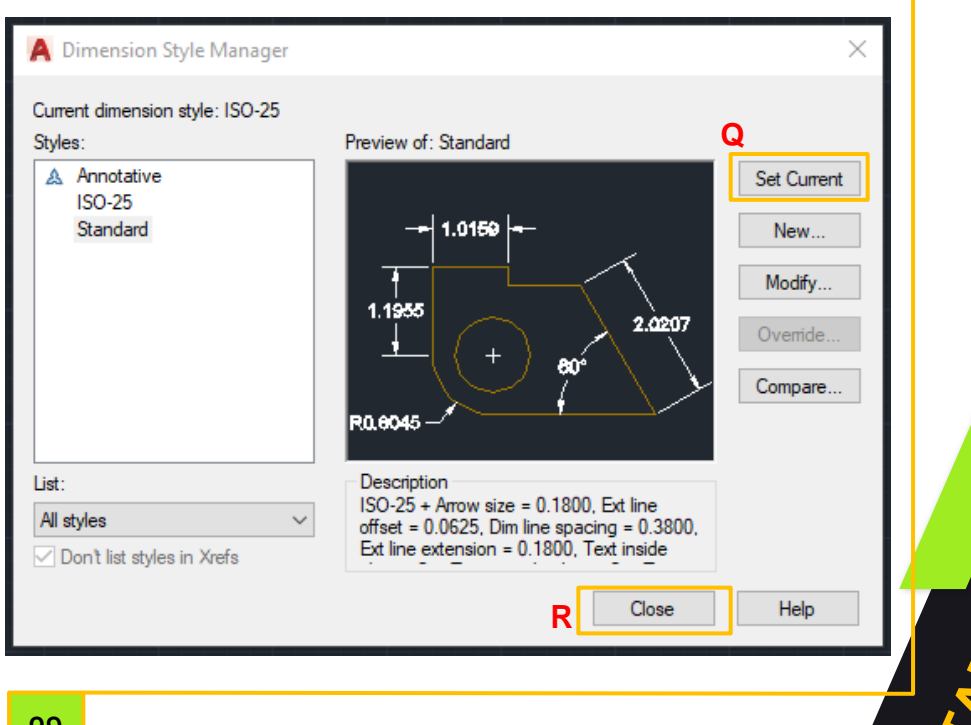

**09**

#### **PEMILIHAN DARI KIRI KE KANAN**

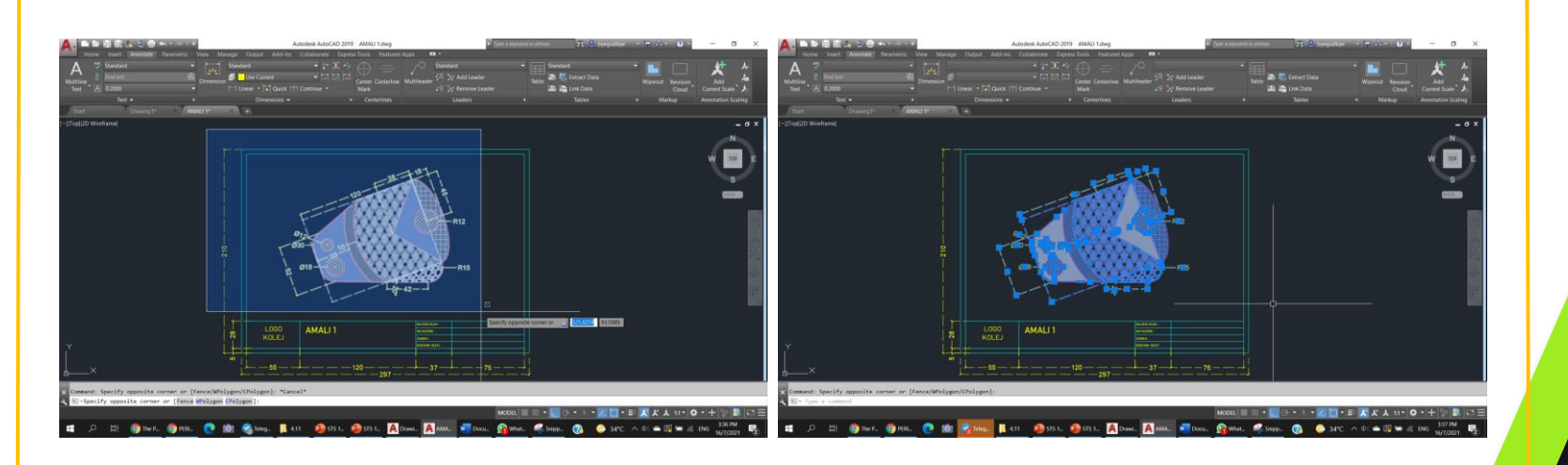

**01** Pemilihan ini akan menampakkan bahagian yang dipilih berwarna biru

- Bagi kaedah ini hanya objek yang kesemua bahagian dipilih akan aktif selesai proses pemilihan **02**
- Objek yang tidak kesemua bahagian di pilih tidak akan aktif **03**

## **PEMILIHAN DARI KANAN KE KIRI**

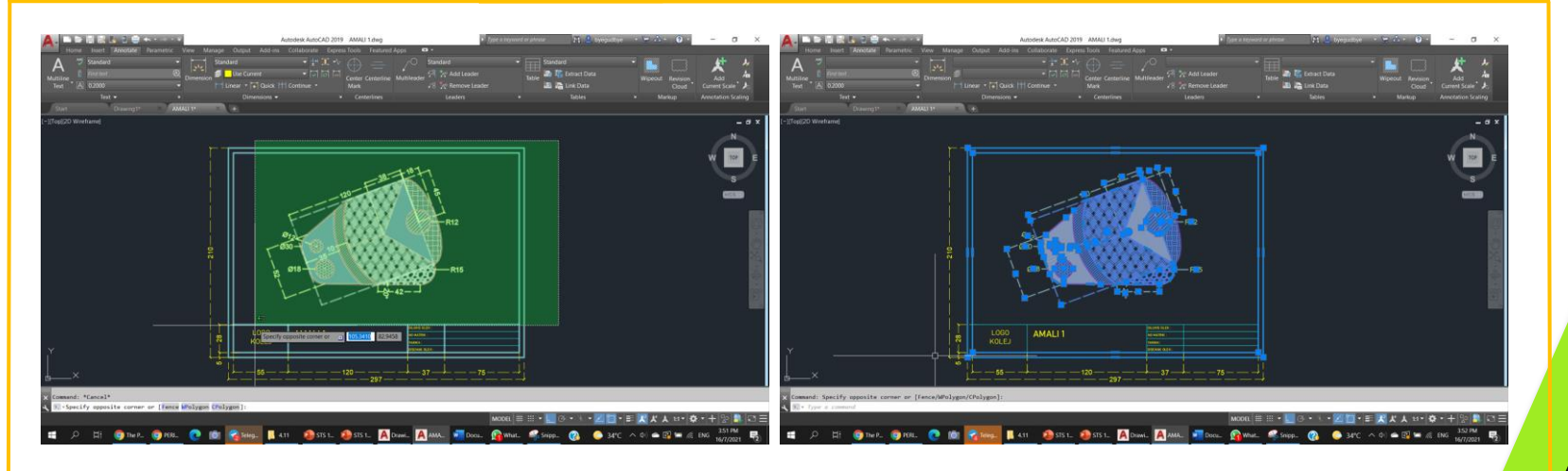

- **01** Pemilihan ini akan menampakkan bahagian yang dipilih berwarna hijau
- Bagi kaedah ini kesemua bahagian objek yang ada dalam ruangan hijau tersebut akan aktif selesai proses pemilihan **02**

#### **MENETAPKAN** *DISPLAY TAB*

- **A** Taip *OP* pada *command bar* untuk aktifkan *dialog box* bagi *Option*.Klik pada *tab Display* untuk *setting* paparan *AutoCad.*
- **B** *Tab colors* ini pula untuk mengubah warna latar pada *mode model space / mode layout/paper space.*
- **C** *Tab Crosshair size* adalah untuk mengecilkan atau membesarkan saiz *Crosshair* anda.

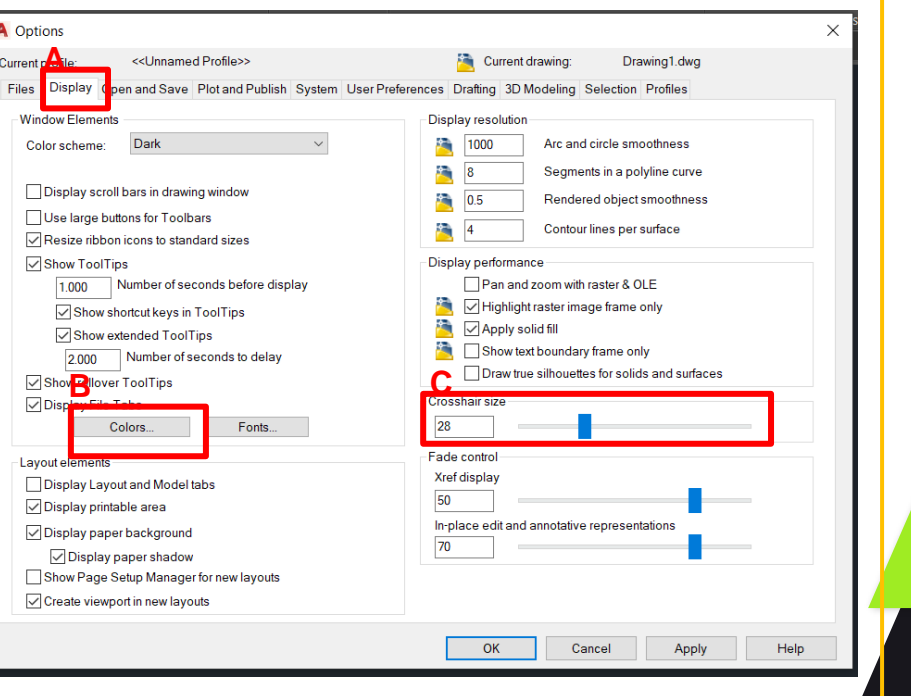

**09**

## **MENETAPKAN** *SELECTION TAB*

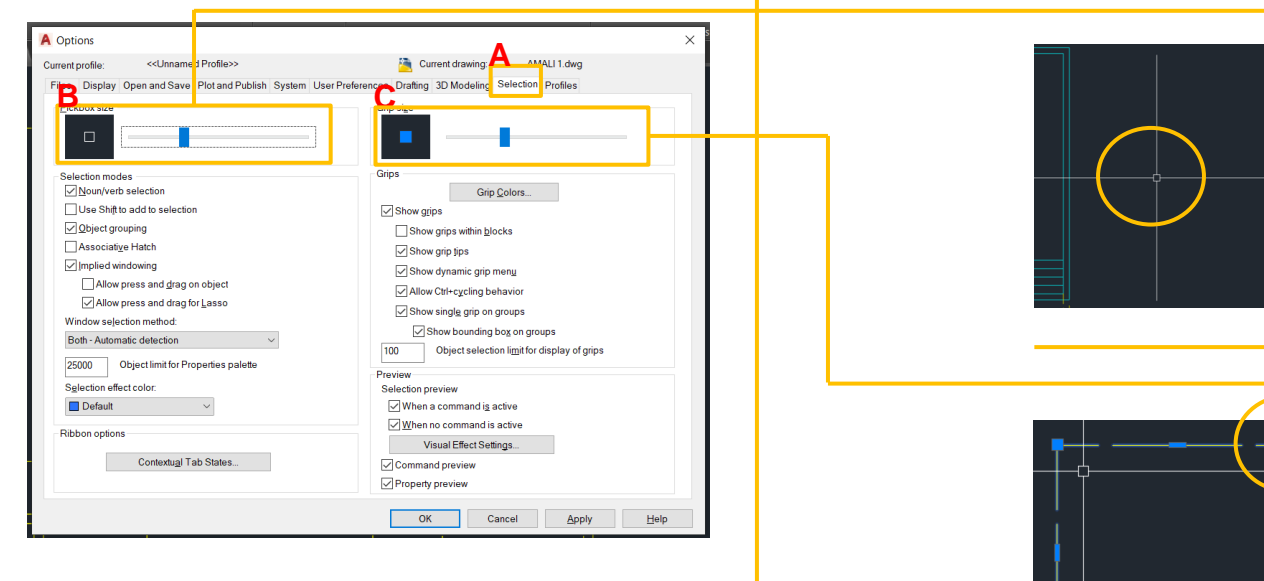

- **09 A** - Klik pada *tab Selection* untuk *setting* paparan *AutoCad.*
	- **B** *Tab pickbox size* boleh di kecilkan/dibesarkan mengikut kesesuaian
	- **C** *Tab grip size* di kecilkan/dibesarkan mengikut kesesuaian. Warna juga boleh diubah

# **KONSEP MODEL**  SPACE DAN<sup>(</sup> **LAYOUT SPACE 04**

#### *MODEL SPACE MODE*

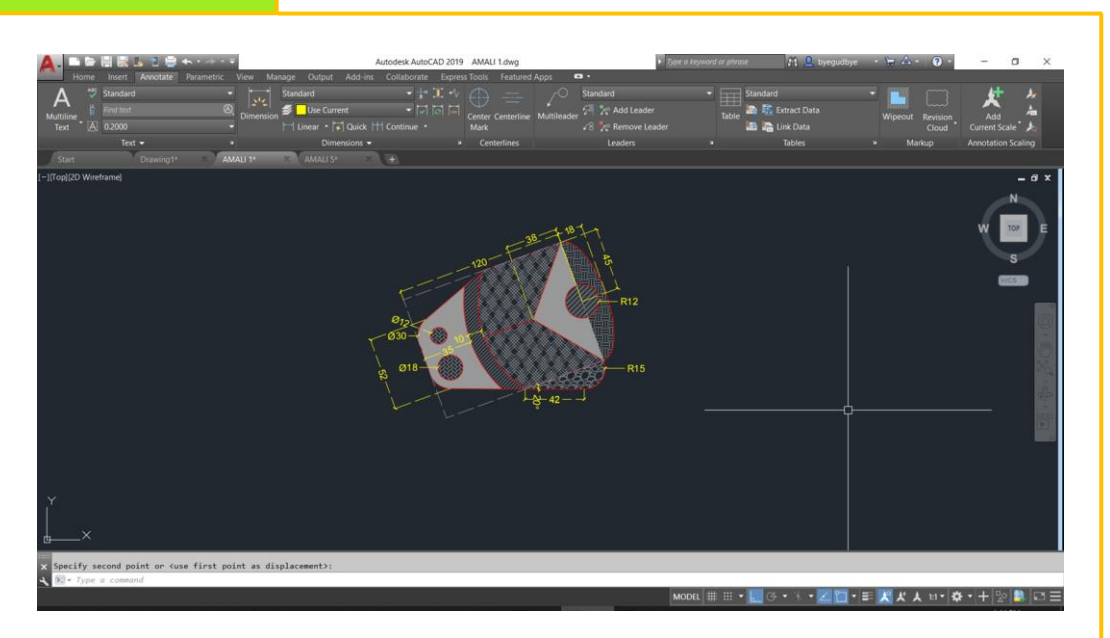

**01** *Model space mode* mempunyai *drawing area* yang mana merupakan paparan anda melakukan proses membina dan megubahsuai sebuah lukisan.

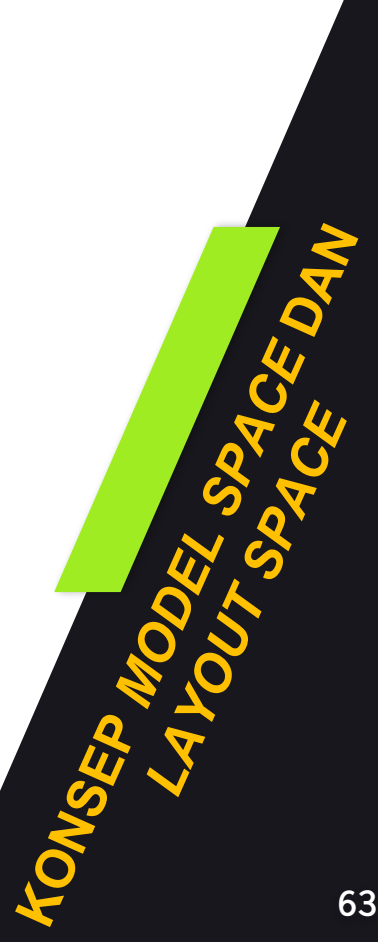

#### *PAPER/LAYOUT SPACE MODE*

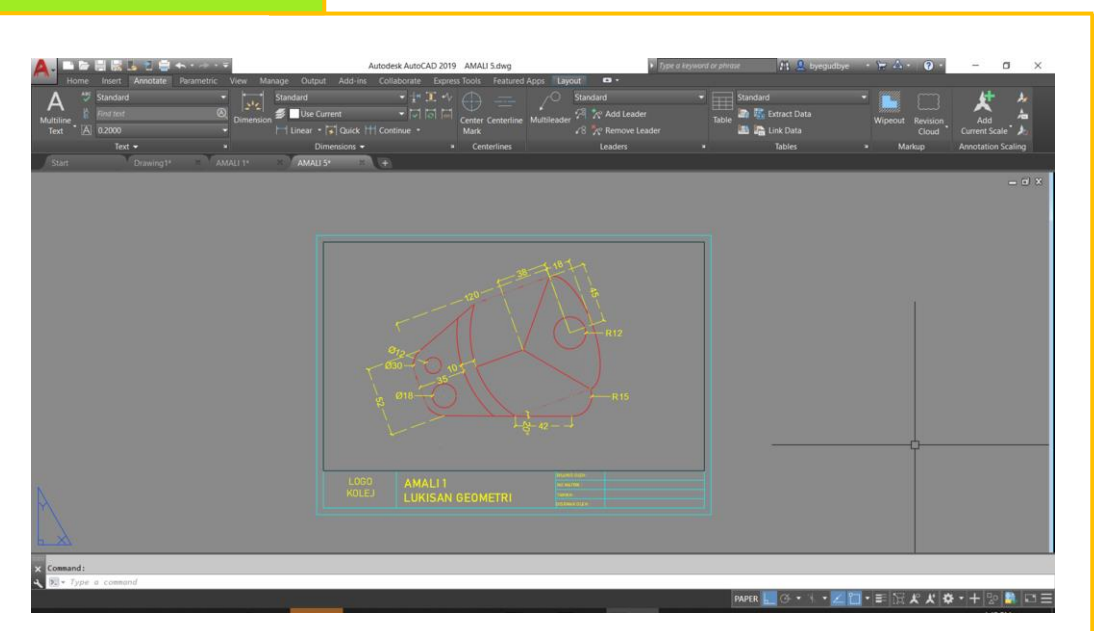

**01** *Paper/layout space mode* merupakan ruang yang mana anda menyusun semua hasil lukisan menggunakan paparan yang dipanggil *MV setup* untuk memaparkan hasil-hasil lukisan yang ada di bahagian model*space mode*.

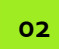

*Paper/layout space mode* ini berfungsi untuk proses mencetak lukisanlukisan menggunakan saiz kertas dan skala yang dikehendaki.

# **LANGKAH-LANGKAH MENCETAK 05LUKISAN**

**01**

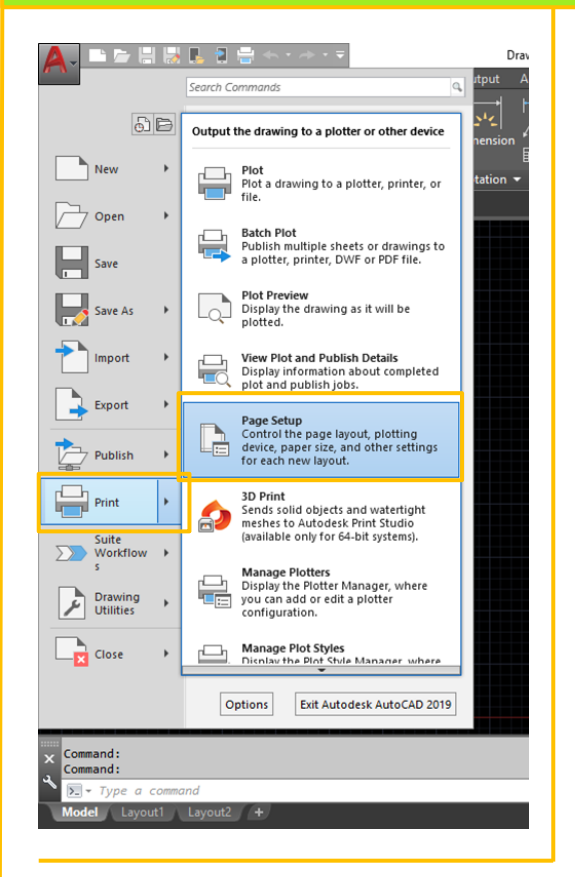

Sebelum memulakan proses mencetak, anda harus tahu terlebih dahulu merujuk kepada langkah-langkah penetapan untuk mencetak yang ada pada perisian *AutoCAD*. Persediaan yang perlu dilakukan adalah seperti :

- i. Memastikan skala lukisan yang ingin dicetak
- ii. Memastikan saiz kertas untuk lukisan yang ingin dicetak
- iii. Plot Style yang diingini.

Selain daripada mencetak hasil lukisan ke atas kertas, perisian *AutoCAD* juga boleh mencetak/menukarkan hasil lukisan kepada format fail yang lain. **02**

Kaedah yang digunakan untuk menetapkan ciri-ciri cetakan yang diingini adalah dengan menggunakan kaedah *Page Setup*  yang terdapat pada *pulldown menu Print.* **03**

**01**

Sebelum memulakan proses mencetak, anda harus tahu terlebih dahulu merujuk kepada langkah-langkah penetapan untuk mencetak yang ada pada perisian *AutoCAD*. Persediaan yang perlu dilakukan adalah seperti :

- i. Memastikan skala lukisan yang ingin dicetak
- ii. Memastikan saiz kertas untuk lukisan yang ingin dicetak
- iii. Plot Style yang diingini.

Selain daripada mencetak hasil lukisan ke atas kertas, perisian *AutoCAD* juga boleh mencetak/menukarkan hasil lukisan kepada format fail yang lain. **02**

**03**

Kaedah yang digunakan untuk menetapkan ciri-ciri cetakan yang diingini adalah dengan menggunakan kaedah *Page Setup*  yang terdapat pada *pulldown menu Print.*

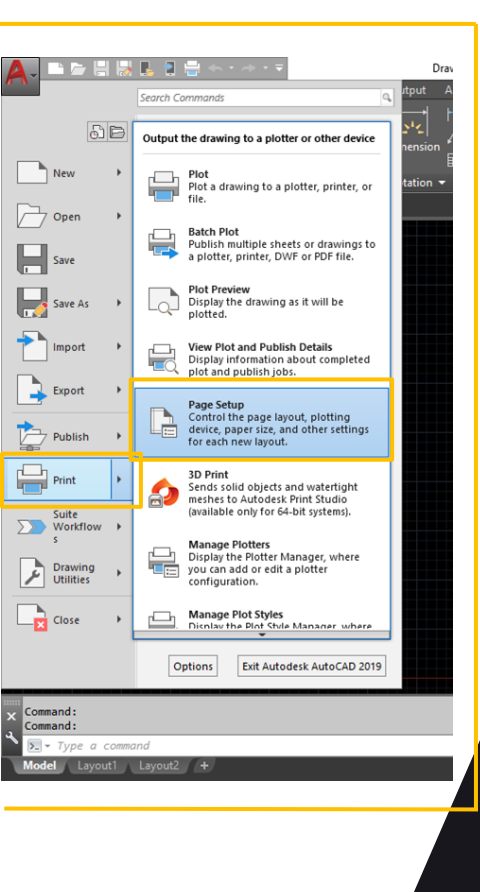

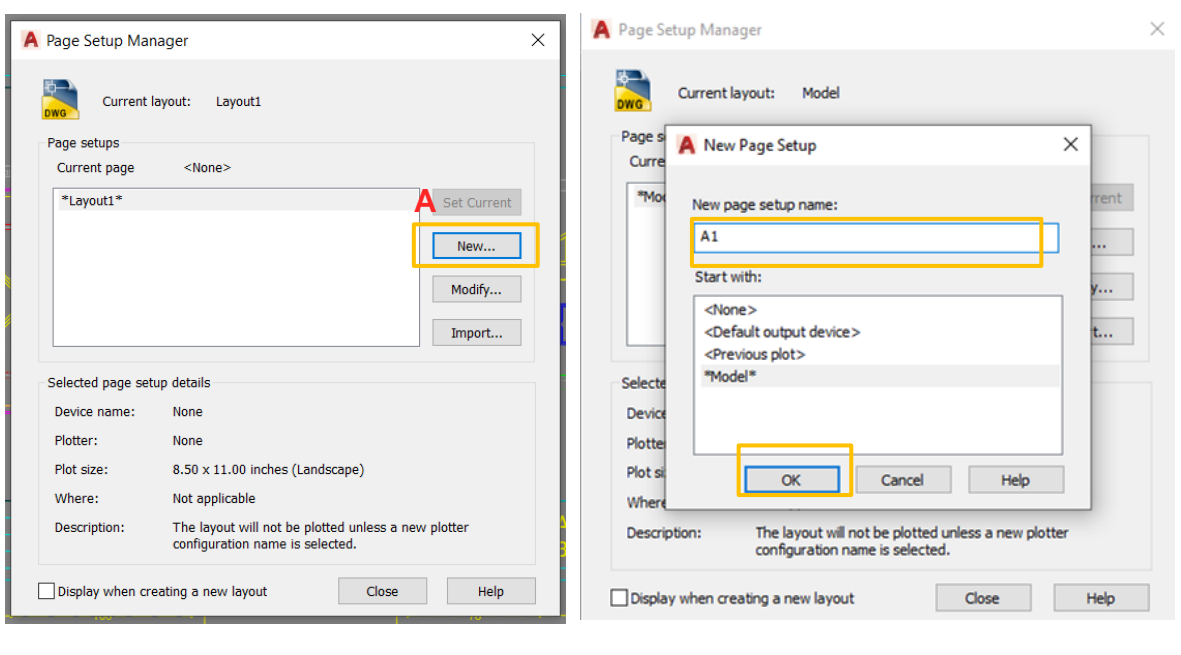

- **01**
- **A** klik pada *new bar*
	- **B** namakan *plot style* yang dikehendaki
	- **C** kemudian klik *ok bar*

- **D** klik pada *printer/plotter name* bagi menetapkan jenis *printer* / jenis format lukisan lain
- **E** *-* pilih *plot style table* bagi setting untuk menetapkan sama ada lukisan yang dicetak berwarna/hitam putih (*monochrome*) atau berwarna mengikut ketetapan yang telah dipilih. Fungsi *plot style table* ini juga untuk memberikan identiti jenis garisan mengikut warna yang telah ditetapkan semasa mewujudkan *layer* dalam *layer properties .*

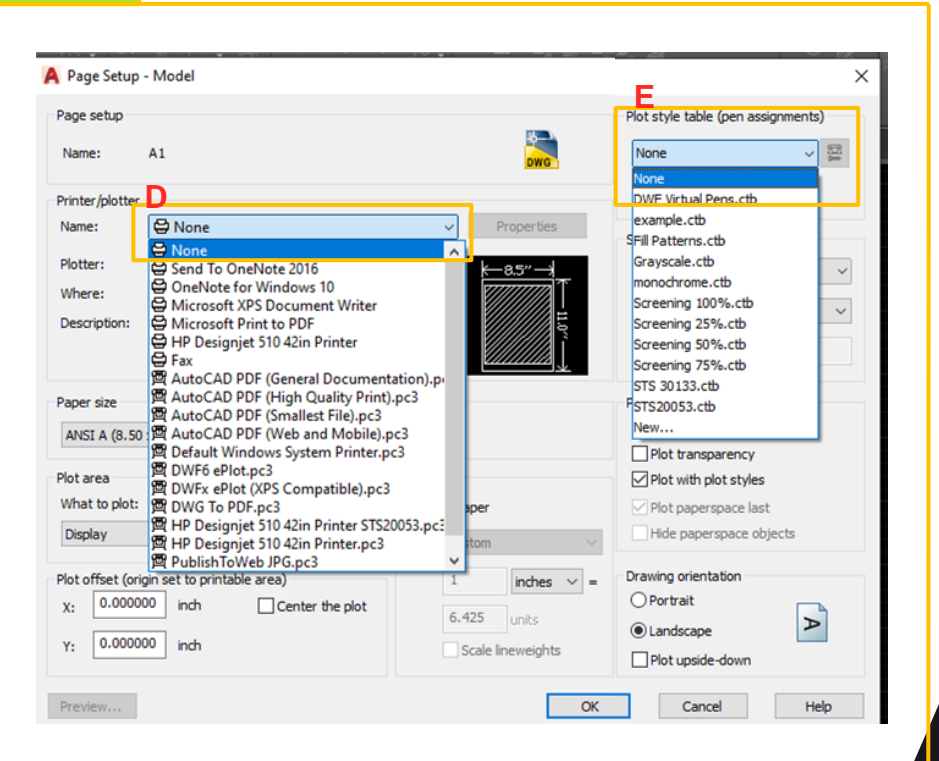

**02**

**F** – klik pada *paper size* tab untuk memilih saiz kertas yang dingini.

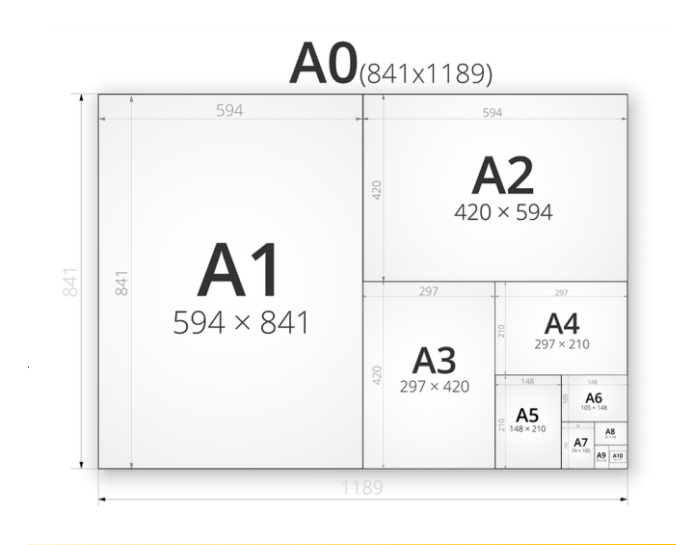

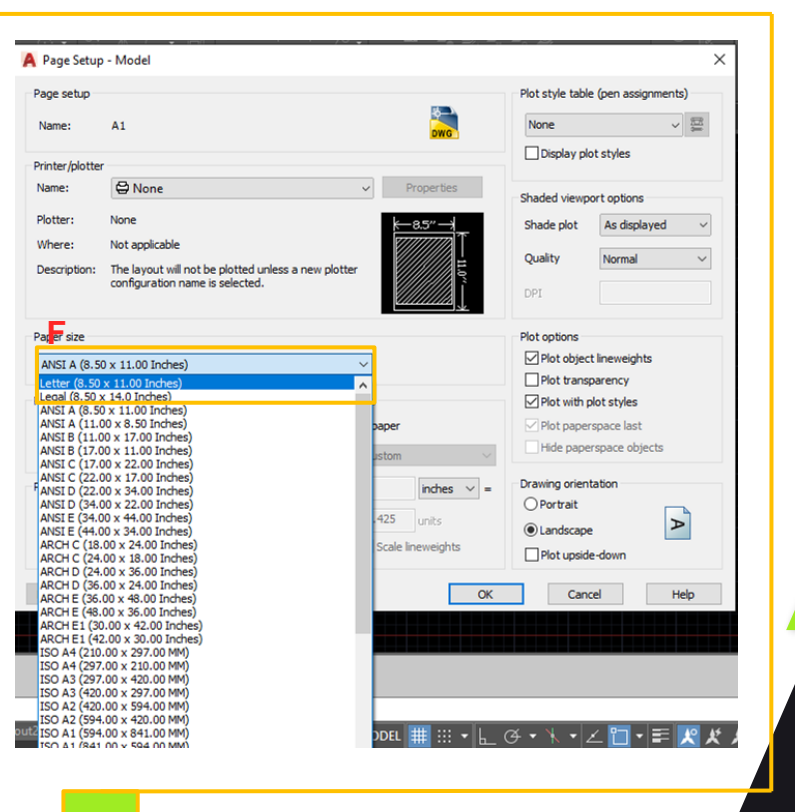

**03**

- **G** klik pada *what to plot* dan pilih *window* untuk memilih lukisan yang ingin dicetak.
- **H** klik pada *center the plot* supaya lukisan yang dicetak akan disusun pada bahagian tengah kertas yang telah ditetapkan.
- **I** klik pada *plot scale sama* ada *fit to paper* / menetapkan skala secara manual mengikut ketetapan masing -masing.
- **J** klik pada *drawing orientation* bagi menentukan sama ada lukisan dicetak secara *landscape* (melintang) atau *potrait* (menegak)

Kemudian klik *ok*

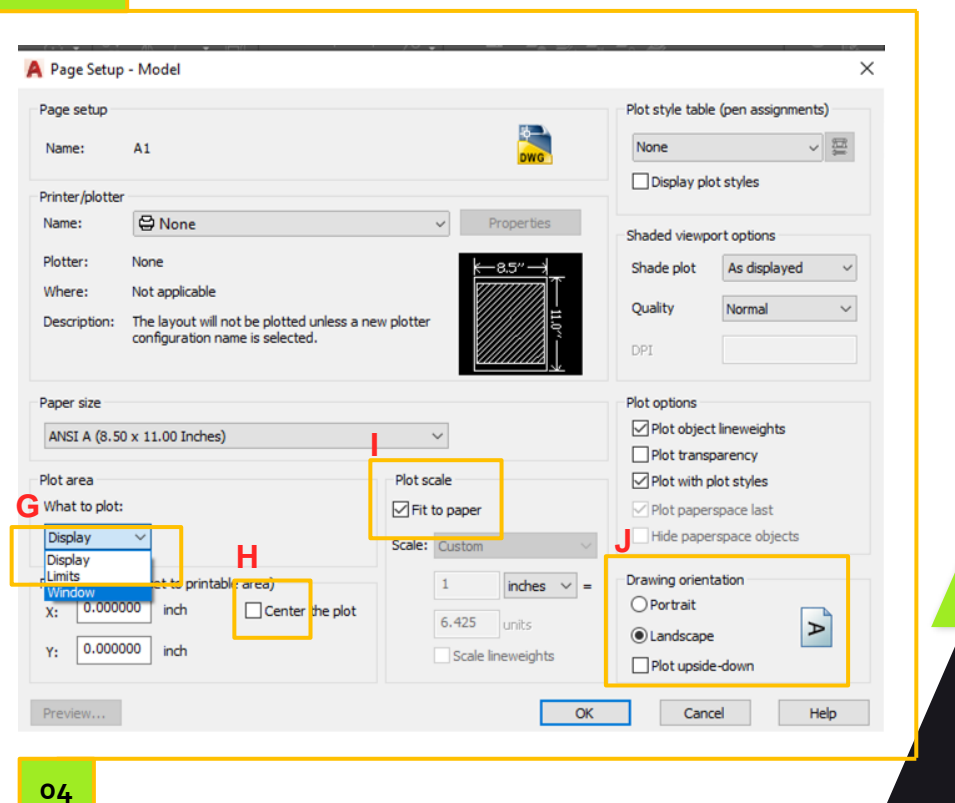

Paparan *page setup manager* akan keluar.

**K** – klik pada *set current* bagi pemilihan jenis *plot style* yang telah ditetapkan

Kemudian klik pada *close* dan langkah untuk mencetak lukisan boleh dilakukan.

![](_page_71_Picture_88.jpeg)

**05**
#### **MENCETAK LUKISAN**

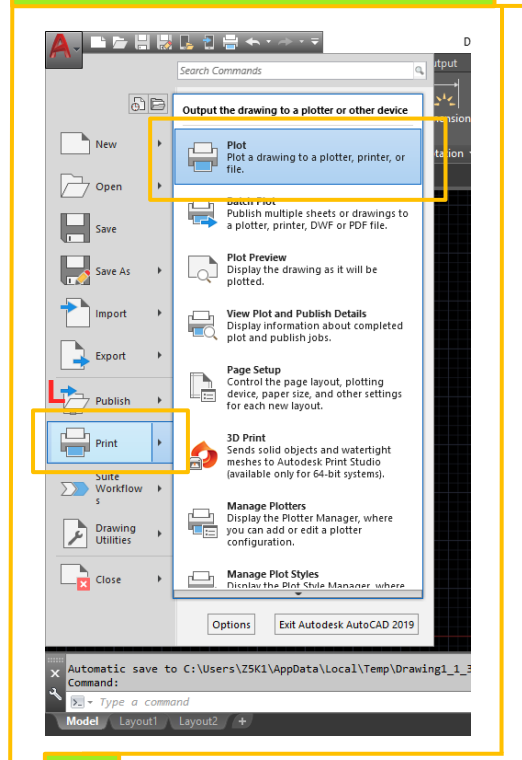

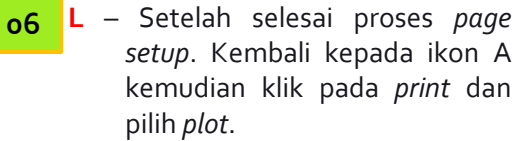

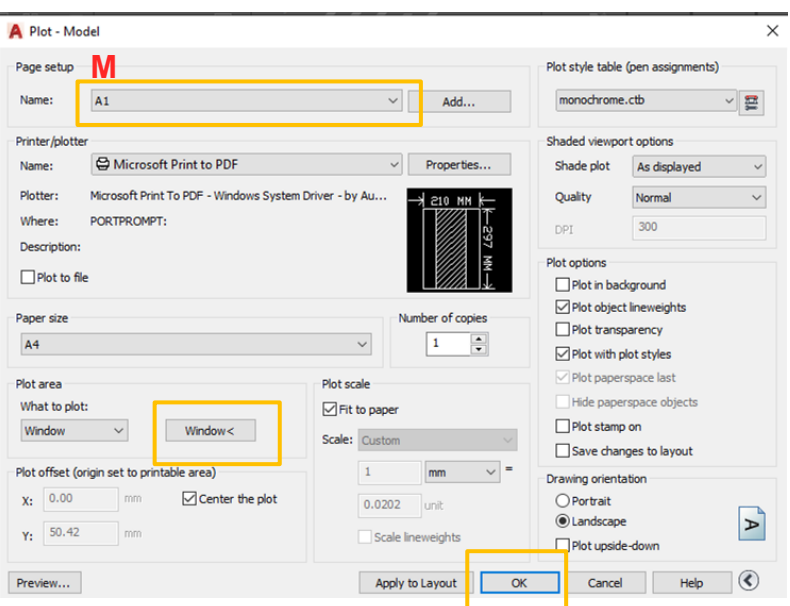

#### **07 M** – Paparan *Plot* akan kelihatan.

Pada bahagian ini , *page setup* yang telah diatur tadi akan kelihatan pada *Page setup\_name*

Anda hanya perlu klik pada *page setup* yang telah diatur, kemudian klik pada *window* untuk memilih lukisan yang ingin di cetak. Akhir sekali tekan *ok*, jika kesemua tetapan bersesuaian dengan kehendak anda.

#### **MENCETAK LUKISAN**

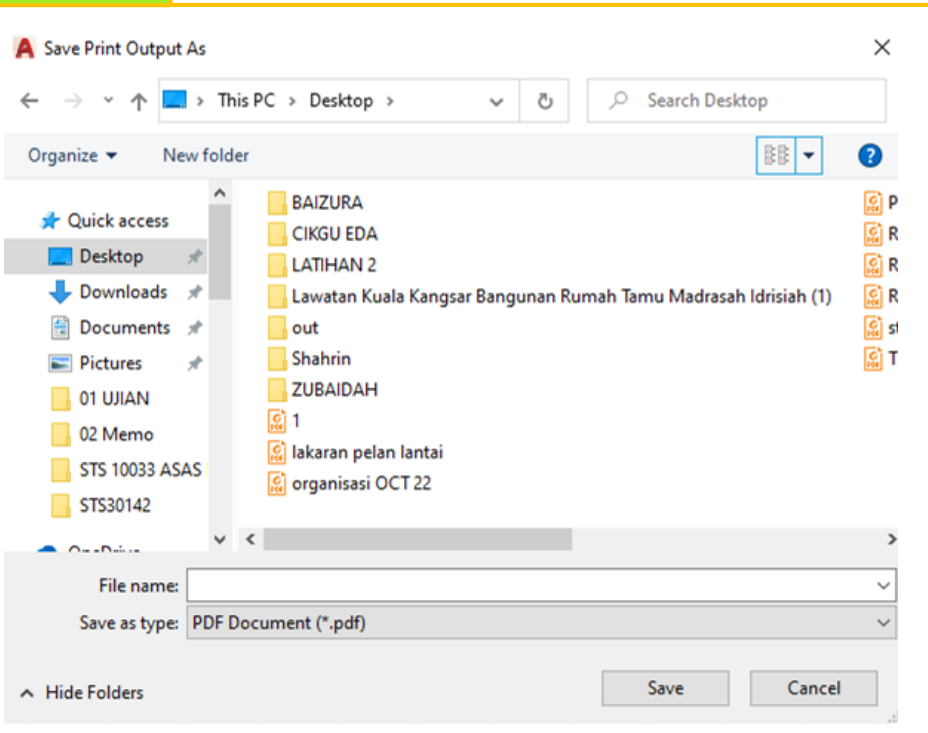

**08** Sekiranya anda menetapkan cetakan kepada format yang lain, paparan *Save Print Output As* akan dipaparkan. Anda dikehendaki menetapkan lokasi fail tersebut akan di simpan nanti.

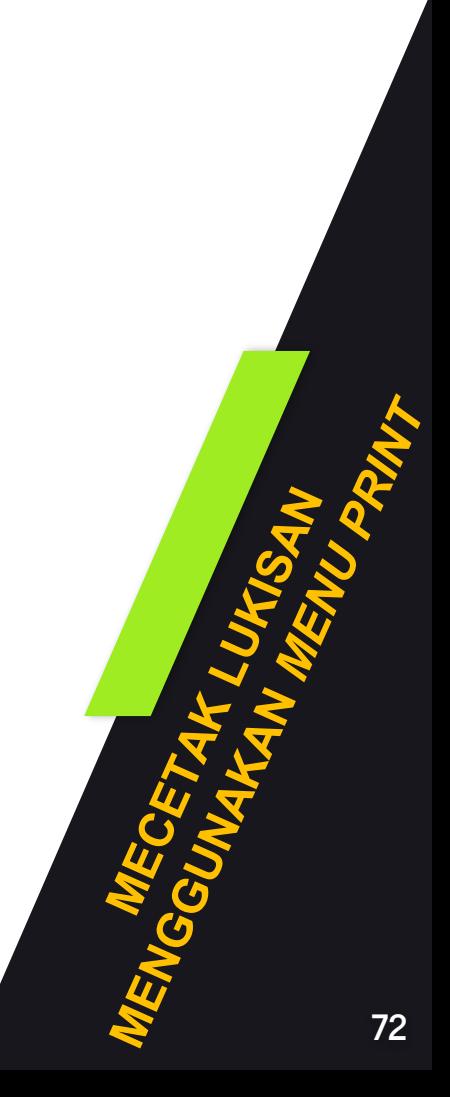

# **TENTANG PENULIS**

#### **TS. NORBAIZURA BINTI ROSLAN**

Penulis adalah seorang pensyarah Program Sijil Teknologi Senibina di Kolej Komuniti Tanjong Karang. Beliau merupakan graduan Ijazah Sarjana Muda (Senibina ), UPM dan pernah berkhidmat selama 3 tahun di syarikat swasta.

Mula berkhidmat di kolej komuniti pada tahun 2009 , beliau mempunyai pengalaman 13 tahun di dalam penggunaan perisian -perisian *CADD* termasuklah perisian *AutoCAD*.

Telah memiliki beberapa sijil pentauliahan daripada *Autodesk Malaysia* , kini beliau masih terus aktif dalam bidang pengajaran dan pembelajaran dengan menggunakan perisian -perisian *CADD* yang terkini. Terlibat di dalam pembangunan kurikulum Program Sijil Teknologi Senibina , Sijil Kolej Komuniti Malaysia bermula pada tahun 2015 sehingga 2022.

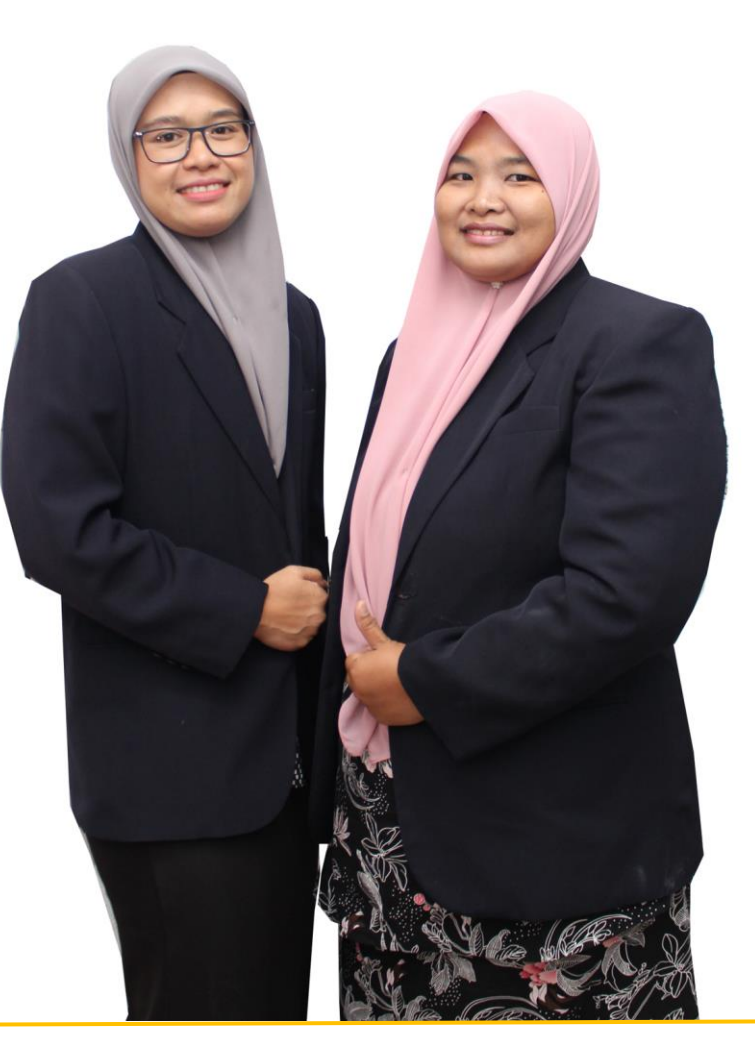

Penulis adalah seorang pensyarah Program Sijil Teknologi Senibina di Kolej Komuniti Tanjong Karang. Beliau merupakan graduan Diploma Teknologi Senibina , Kolej Kemahiran Tinggi Mara dan pernah berkhidmat selama 3 tahun di syarikat swasta.

Mula berkhidmat di kolej komuniti pada tahun 2011 , beliau mempunyai pengalaman 11 tahun di dalam penggunaan perisian -perisian *CADD* termasuklah perisian *AutoCAD*.

Telah memiliki beberapa sijil pentauliahan daripada *Autodesk Malaysia* , kini beliau masih terus aktif dalam bidang pengajaran dan pembelajaran dengan menggunakan perisian -perisian *CADD* yang terkini. Terlibat di dalam pembangunan modul bagi kursus -kursus berkaitan Program Sijil Teknologi Senibina bermula pada tahun 2019 sehingga 2022.

**NUR ZUBAIDAH BINTI SALEH**

# **JAWATANKUASA PENERBITAN**

#### **PENAUNG:**

**Dr. Haji Mohd Zahari bin Ismail**

Ketua Pengarah Pendidikan Politeknik dan Kolej Komuniti

### **PENASIHAT 1:**

**En. Mohd Noor bin Shahudin** Pengarah Kanan (Akademik) Jabatan Pendidikan Politeknik dan Kolej Komuniti

## **PENASIHAT 2 :**

**Dr. Norhayati binti Zakaria** Pengarah Bahagian Kurikulum, JPPKK

#### **PENGERUSI :**

**Ts. Dr. Zamsalwani binti Zamri** Timbalan Pengarah Bahagian Kurikulum, JPPKK

**EDITOR: Cik Nor Suhaili binti Mohamad Zin**  Unit Kejuruteraan Awam dan Alam Bina Bahagian Kurikulum, JPPKK

# **PENULIS: Ts. Norbaizura binti Roslan Pn. Nur Zubaidah binti Saleh** Kolej Komuniti Tanjong Karang

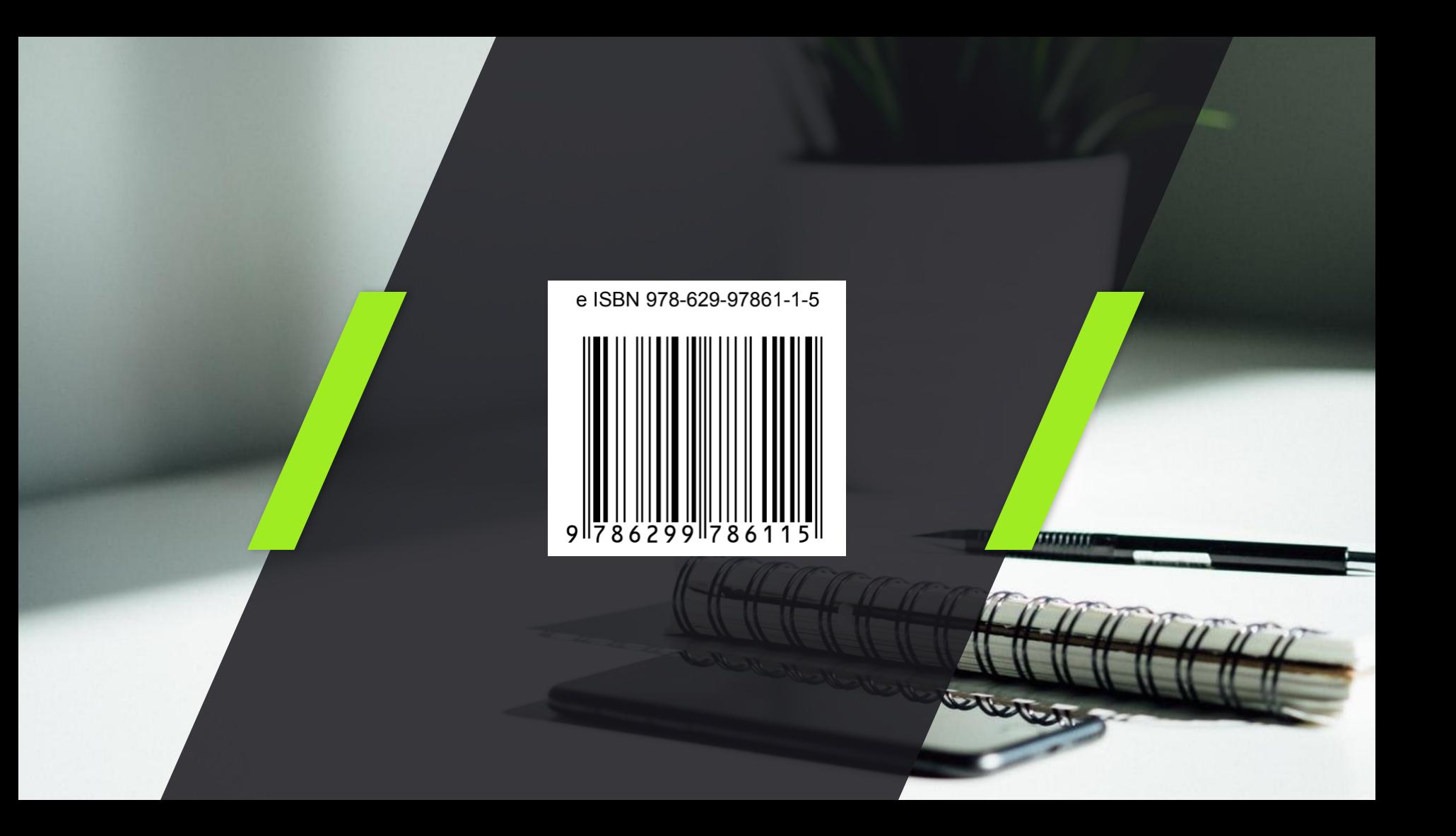